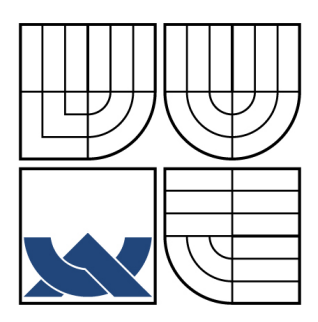

# VYSOKÉ UČENÍ TECHNICKÉ V BRNĚ

BRNO UNIVERSITY OF TECHNOLOGY

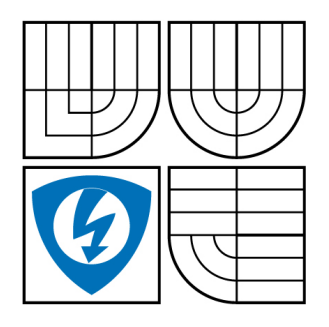

FAKULTA ELEKTROTECHNIKY A KOMUNIKAČNÍCH **TECHNOLOGIÍ** ÚSTAV AUTOMATIZACE A MĚŘICÍ TECHNIKY

FACULTY OF ELECTRICAL ENGINEERING AND COMMUNICATION DEPARTMENT OF CONTROL AND INSTRUMENTATION

# SNÍMÁNÍ KAPILÁRY POMOCÍ BAREVNÉHO SKENERU A HLEDÁNÍ VÝZNAMNÝCH ZÓN

SCANNING CAPILLARY COLUMN BY COLOR SCANNER AND ZONES RECOGNITION

DIPLOMOVÁ PRÁCE MASTER'S THESIS

AUTHOR

AUTOR PRÁCE Bc. PETR WOJNAR

**SUPERVISOR** 

VEDOUCÍ PRÁCE Ing. RADEK ŠTOHL, Ph.D.

BRNO 2010

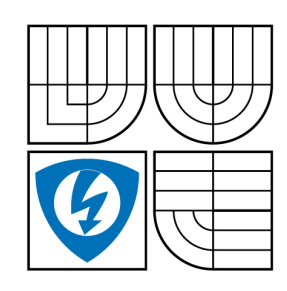

**VYSOKÉ UČENÍ TECHNICKÉ V BRNĚ**

**Fakulta elektrotechniky a komunikačních technologií**

**Ústav automatizace a měřicí techniky**

# **Diplomová práce**

magisterský navazující studijní obor **Kybernetika, automatizace a měření**

*Student:* Bc. Petr Wojnar *ID:* 78365 *Ročník:* 2 *Akademický rok:* 2009/2010

#### **NÁZEV TÉMATU:**

## **Snímání kapiláry pomocí barevného skeneru a hledání významných zón**

#### **POKYNY PRO VYPRACOVÁNÍ:**

1. Vytvořte knihovnu funkcí pro LabVIEW pro ovládání skeneru přes rozhraní WIA

2. Vytvořte knihovnu funkcí předzpracování obrazové informace a hledání významných oblastí v obraze kapiláry – píky.

3. Vytvořte ukázkový program.

4. Oveřte funkčnost na vzorcích.

#### **DOPORUČENÁ LITERATURA:**

JÄHNE, B. et. Handbook of COmputer Vision and Application. San Diego: ACADEMIC PRESS, 1999. ISBN 80-05-00046-4.

Dle vlastního literárního průzkumu a doporučení vedoucího práce.

*Termín zadání:* 8.2.2010 *Termín odevzdání:* 24.5.2010

*Vedoucí práce:* Ing. Radek Štohl, Ph.D.

**prof. Ing. Pavel Jura, CSc.** *Předseda oborové rady*

#### **UPOZORNĚNÍ:**

Autor diplomové práce nesmí při vytváření diplomové práce porušit autorská práva třetích osob, zejména nesmí zasahovat nedovoleným způsobem do cizích autorských práv osobnostních a musí si být plně vědom následků porušení ustanovení § 11 a následujících autorského zákona č. 121/2000 Sb., včetně možných trestněprávních důsledků vyplývajících z ustanovení části druhé, hlavy VI. díl 4 Trestního zákoníku č.40/2009 Sb.

## Abstrakt

 Diplomová práce se zabývá tvorbou aplikace pro ovládání skeneru přes WIA rozhraní pro účely snímání kapiláry při elektroseparačních metodách analytické chemie. Takto získané snímky kapiláry je možné zpracovat pomocí online aplikace pro detekci významných zón ihned v průběhu experimentu nebo aplikací pro offline detekci již nasnímaného souboru snímků. Tyto aplikace jsou vytvářeny v prostředí LabVIEW firmy National Instruments.

### Klíčová slova

skener, kapilára, WIA (Windows Image Acquisition) rozhraní

# Abstract

The master's thesis focuses on creating an application for scanner control through WIA interface. This aplication is used for reading capillary during electrical separation methods in analytic chemistry. Scanned pictures of capillary are possible to process using online application for detection of significant zones within experiment. Offline detection of a set of scanned pictures is also possible. These applications have been created in LabVIEW environment made by National Instruments.

# Keywords

scanner, capillary, WIA (Windows Image Acquisition) interface

WOJNAR, P. *Snímání kapiláry pomocí barevného skeneru a hledání významných zón.* Brno: Vysoké učení technické v Brně, Fakulta elektrotechniky a komunikačních technologií, 2010. 56 s. Vedoucí diplomové práce Ing. Radek Štohl, Ph.D.

# Prohlášení

Prohlašuji, že svojí diplomovou práci na téma "Snímání kapiláry pomocí barevného skeneru a hledání významných zón" jsem vypracoval samostatně pod vedením vedoucího diplomové práce a s použitím odborné literatury a dalších informačních zdrojů, které jsou všechny citovány v práci a uvedeny v seznamu literatury na konci práce.

Jako autor uvedené diplomové práce dále prohlašuji, že v souvislosti s vytvořením této práce jsem neporušil autorská práva třetích osob, zejména jsem nezasáhl nedovoleným způsobem do cizích autorských práv osobnostních a jsem si plně vědom následků porušení ustanovení § 11 a následujících autorského zákona č. 121/2000 Sb., včetně možných trestněprávních důsledků vyplývajících z ustanovení § 152 trestního zákona č. 140/1961 Sb.

V Brně dne:

podpis autora

# Poděkování

Děkuji vedoucímu diplomové práce Ing. Radku Štohlovi, Ph.D za účinnou metodickou, pedagogickou a odbornou pomoc a další cenné rady při zpracování mé diplomové práce.

 $V$  Brně dne:

podpis autora

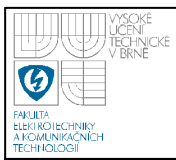

# **OBSAH**

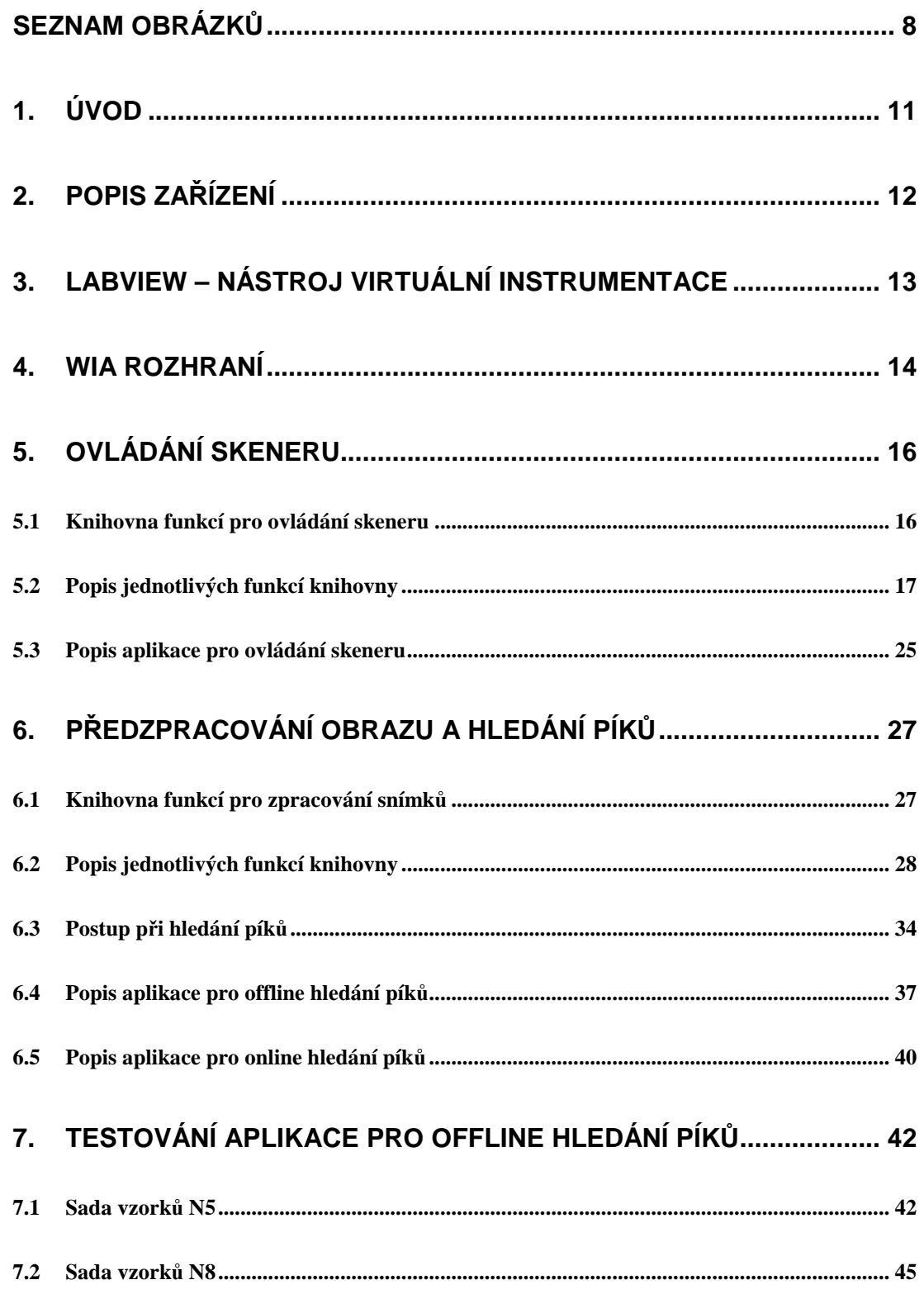

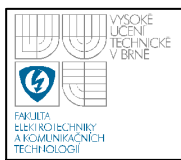

# **ÚSTAV AUTOMATIZACE A MĚŘICÍ TECHNIKY Fakulta elektrotechniky a komunikačních technologií**

**Vysoké učení technické v Brně**

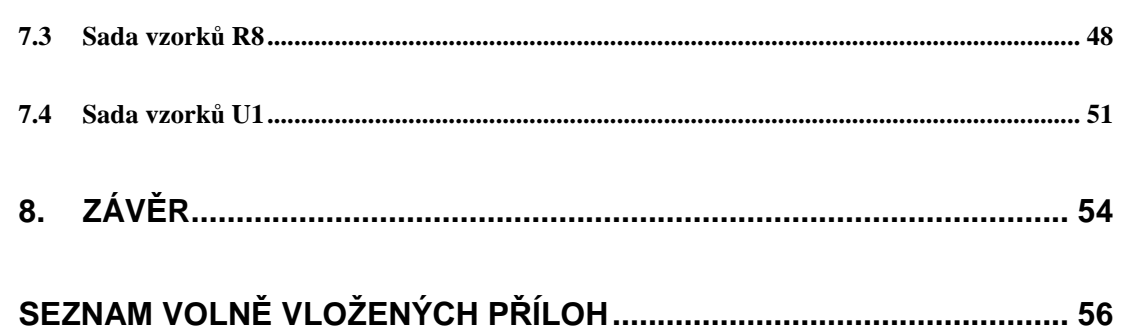

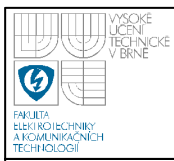

# **SEZNAM OBRÁZKŮ**

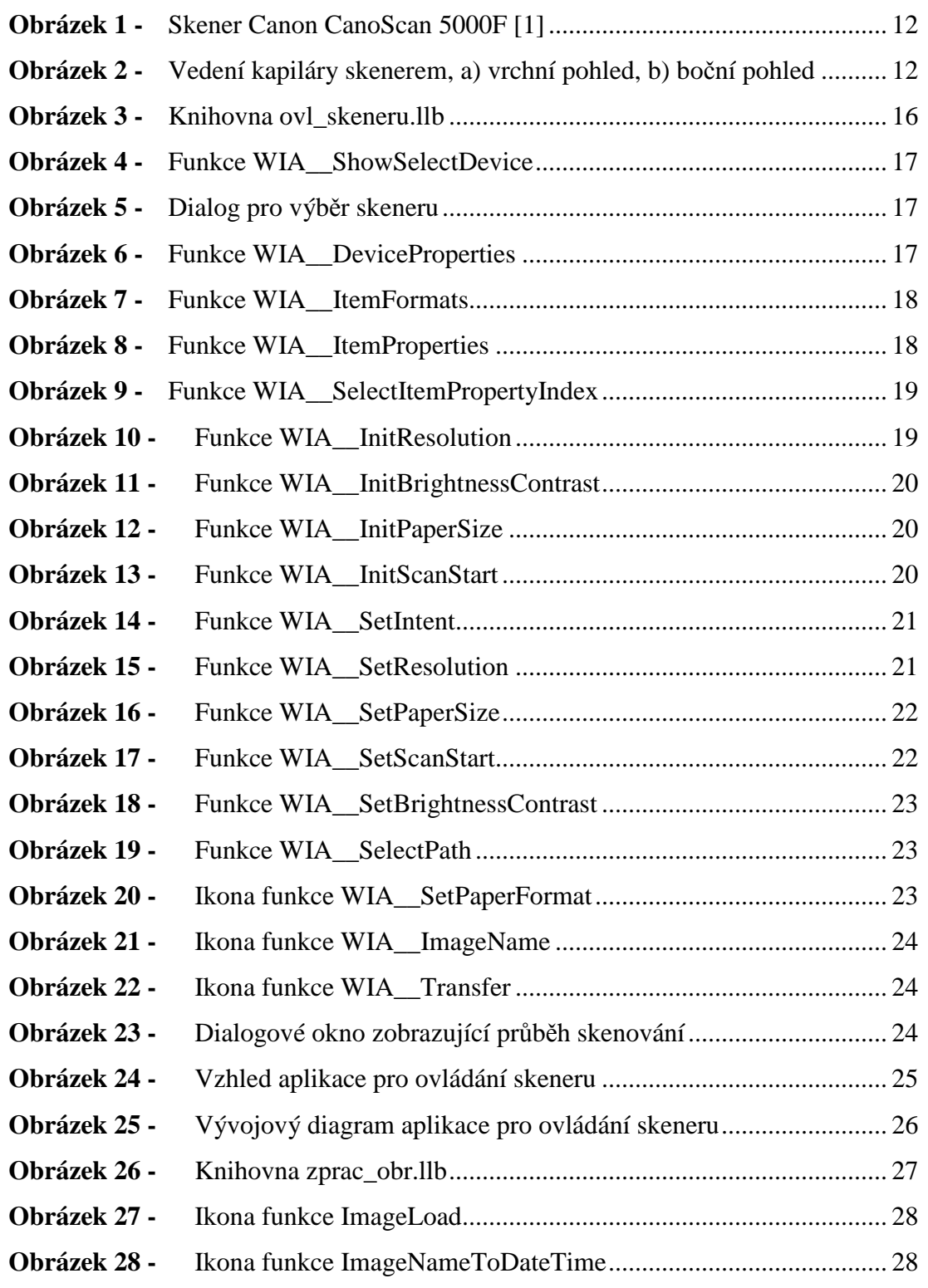

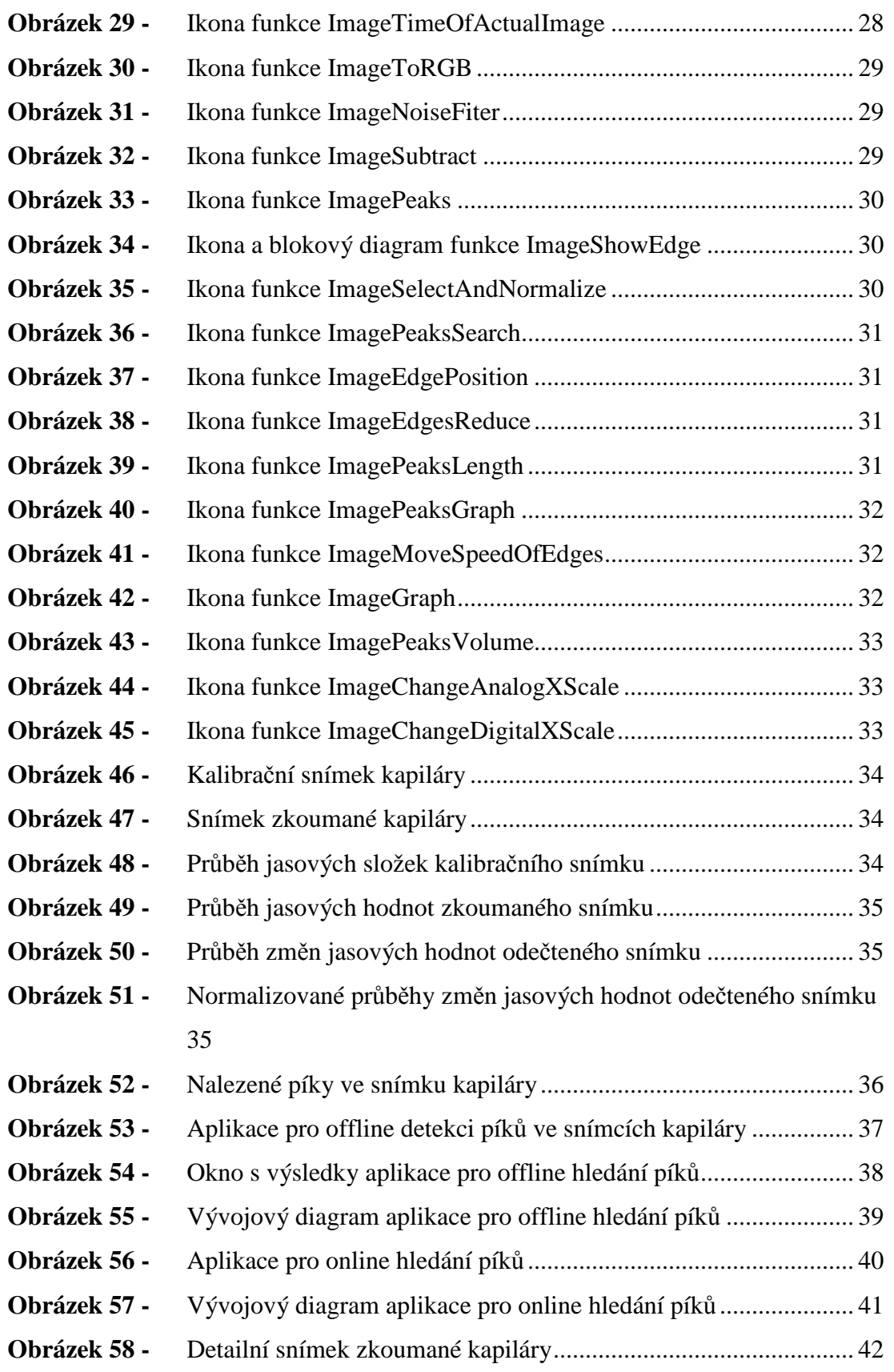

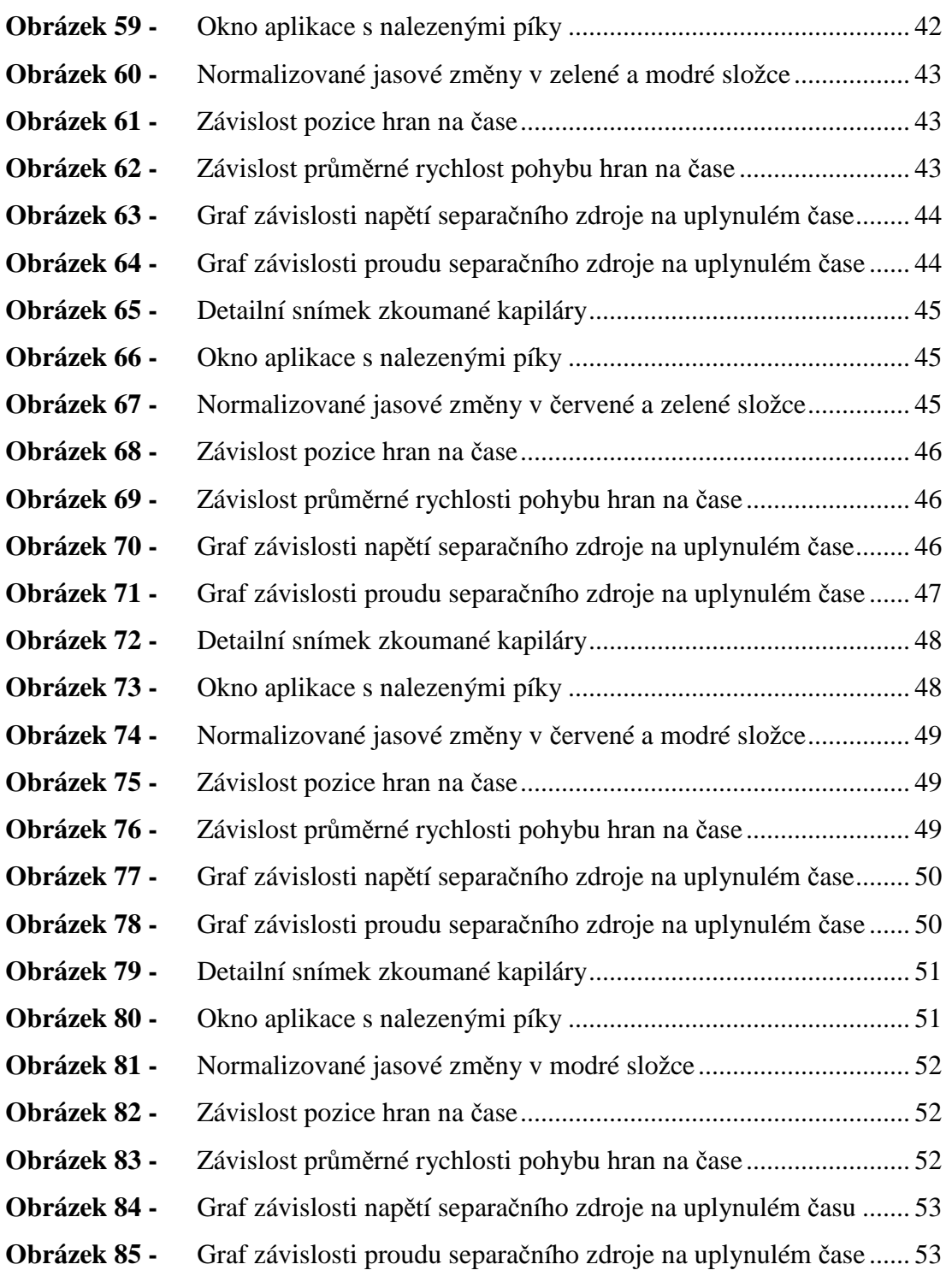

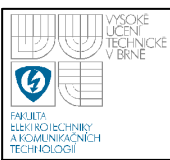

# **1. ÚVOD**

Jedná se o následující problematiku: je k dispozici konveční barevný skener podporující WIA standard připojený k počítači pomocí USB rozhraní. S využitím programu LabVIEW a knihovny Windows Image Acquisition Automation Library v2.0 bude skener ovládán a následně získaný obrázek kapiláry bude potom zpracováván také programem LabVIEW.

Prvním úkolem této diplomové práce je tedy vytvořit knihovnu funkcí, která využívá jednotlivých ActiveX objektů, jejich metod a vlastností obsažených v knihovně *wiaaut.dll*. Následně je třeba vytvořit aplikaci, která bude tyto funkce využívat pro získávání informací o daném skeneru, jeho nastavení a následné pořizování snímků.

Druhým úkolem je vytvořit, s využitím jednotlivých komponent NI Vision Development modulu, knihovnu funkcí, která bude sloužit pro předzpracování snímků kapiláry a hledání jejich významných oblastí – píků. S tím souvisí tvorba aplikace využívající výše zmíněných funkcí, jednak pro online vyhodnocování experimentu, a jednak pro offline vyhodnocování již uložených snímků starších experimentů. Tyto aplikace budou umožňovat operace jako načítání snímků, detekce jednotlivých barevných oblastí, rychlost jejich pohybu, jejich objem apod.

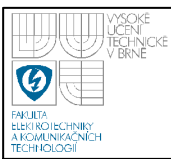

# **2. POPIS ZAŘÍZENÍ**

Ke snímání kapiláry je použit konveční barevný skener Canon CanoScan 5000F [1], který disponuje maximálním rozlišením 2400 x 4800 dpi a maximální bitovou hloubkou 48 bitů.

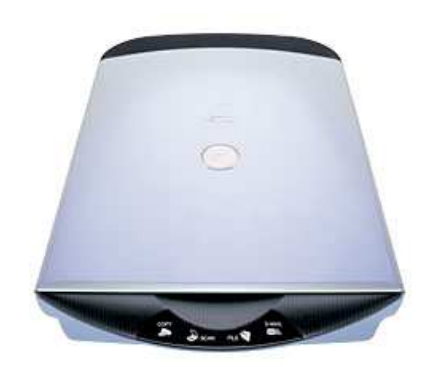

**Obrázek 1 -** Skener Canon CanoScan 5000F [1]

Pro účely snímání kapiláry je skener upraven tak, aby skrz něj bylo možno vést kapiláru. To je provedeno tak, že na bocích jsou vypilovány malé drážky, které dovolují vést kapiláru skrz skener, aniž by byla kapilára deformována zavřeným víkem.

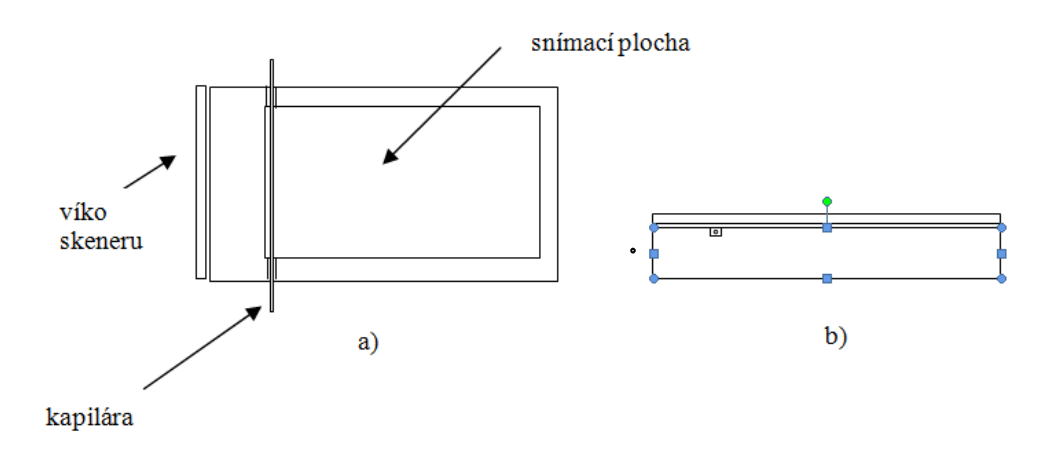

**Obrázek 2 -** Vedení kapiláry skenerem, a) vrchní pohled, b) boční pohled

Skener je umístěn v držáku, který ho fixuje proti pohybu a zároveň zajišťuje propojení kapiláry s baňkami s chemickým roztokem.

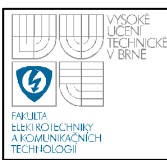

# **3. LABVIEW – NÁSTROJ VIRTUÁLNÍ INSTRUMENTACE**

Prostředkem pro tvorbu aplikací pro ovládání skeneru a hledání významných zón ve snímcích kapiláry je vývojové prostředí LabVIEW ve verzi 8.6. Pro účely zpracování obrazu jsou využity komponenty volitelného modulu NI Vision Development Module 8.6.0.

LabVIEW je grafické vývojové prostředí pro měření a automatizaci, představené v roce 1986, LabVIEW

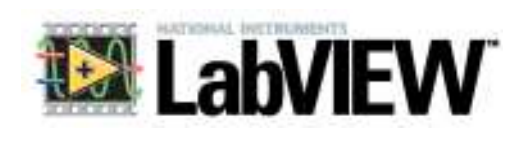

(*Laboratory Virtual Instruments Engineering Workbench*) [2], [3], čili "laboratorní pracoviště virtuálních přístrojů", je produktem americké firmy National Instruments, která je průkopníkem a největším výrobcem v oblasti virtuální instrumentace, technické disciplíny, která zažívá veliký rozvoj v oblasti vývoje, výzkumu a průmyslu. Ačkoli bylo prostředí LabVIEW původně představeno jako nástroj pro programování měřících přístrojů, postupem času se z něj vyvinula všeobecná platforma pro návrh, měření a řízení.

Prostředí LabVIEW, někdy nazývané též jako G-jazyk (grafický jazyk), je plnohodnotný programovací jazyk se stejnými programovacími strukturami, které jsou v abstraktních textových jazycích. Navíc nabízí grafický programovací jazyk LabVIEW unikátní možnosti pro programování paralelních procesů a pro běh programů v reálném čase.

Verze 8.20 rozšířila možnosti systému LabVIEW o objektové programování. V grafických programech se tudíž mohou využívat různé koncepty, např. objekty, třídy, metody, vlastnosti zapouzdření, dědičnosti nebo polymorfismu.

V rámci grafického prostředí tohoto programu lze snadno volat kód [3] z tradičních textových jazyků. Už od starších verzí je možno volat kód převedený do dynamické knihovny DLL nebo do sdílené knihovny a integrovat externí kód a aplikace prostřednictvím softwarových technologií, např. ActiveX nebo .NET.

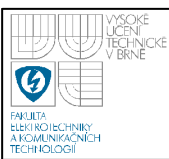

# **4. WIA ROZHRANÍ**

Windows Image Acquisition (WIA) [4] je model ovladače a API rozhraní (Aplication Programming Interface) firmy Microsoft pro Windows 2000 a novější operační systémy, které umožňuje grafickým programům komunikovat se snímacím hardwarem, tzn. skenery, digitálními fotoaparáty a přístroji pro zachytávání digitálního videa. Toto rozhraní bylo představeno v roce 2000 jako součást Windows Me.

V roce 2002 Microsoft představil Windows Image Acquisition Automation Library Tool [5], což je knihovna ActiveX objektů, která umožňuje přístup k WIA funkcím programovacím jazykům a skriptovacím prostředím podporujícím technologii OLE automation. Pokud chceme využívat tento nástroj, potřebujeme Windows XP (SP1) nebo novější verzi, starší verze nepodporují tento nástroj.

Abychom mohli používat WIA Automation Layer musíme se ujistit, že ve složce …\Windows\System32 máme soubor *wiaaut.dll*. Pokud zde tuto knihovnu nenalezneme, je třeba ji stáhnout z Microsoft download center, zkopírovat do složky …\Windows\System32 a následně tuto knihovnu zaregistrovat pomocí příkazu *regsvr32 wiaaut.dll*, který napíšeme do dialogového okna *Spustit* z nabídky Start.

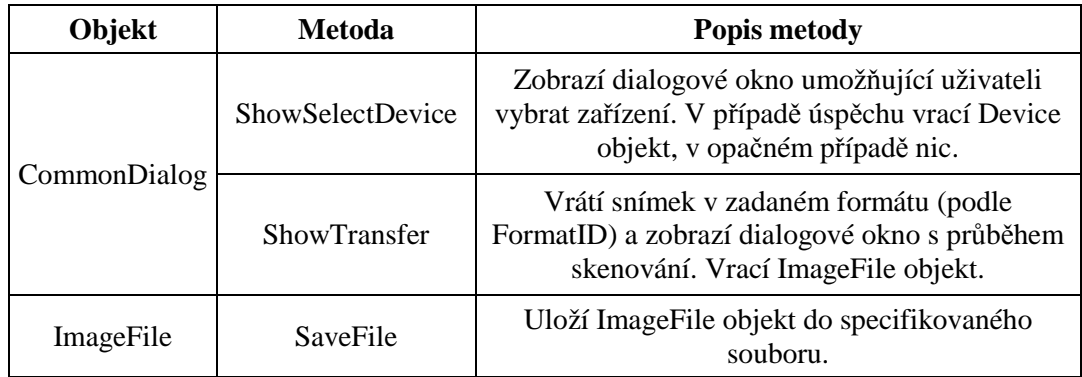

**Tabulka 1** – Seznam používaných objektů a jejich metod [3]

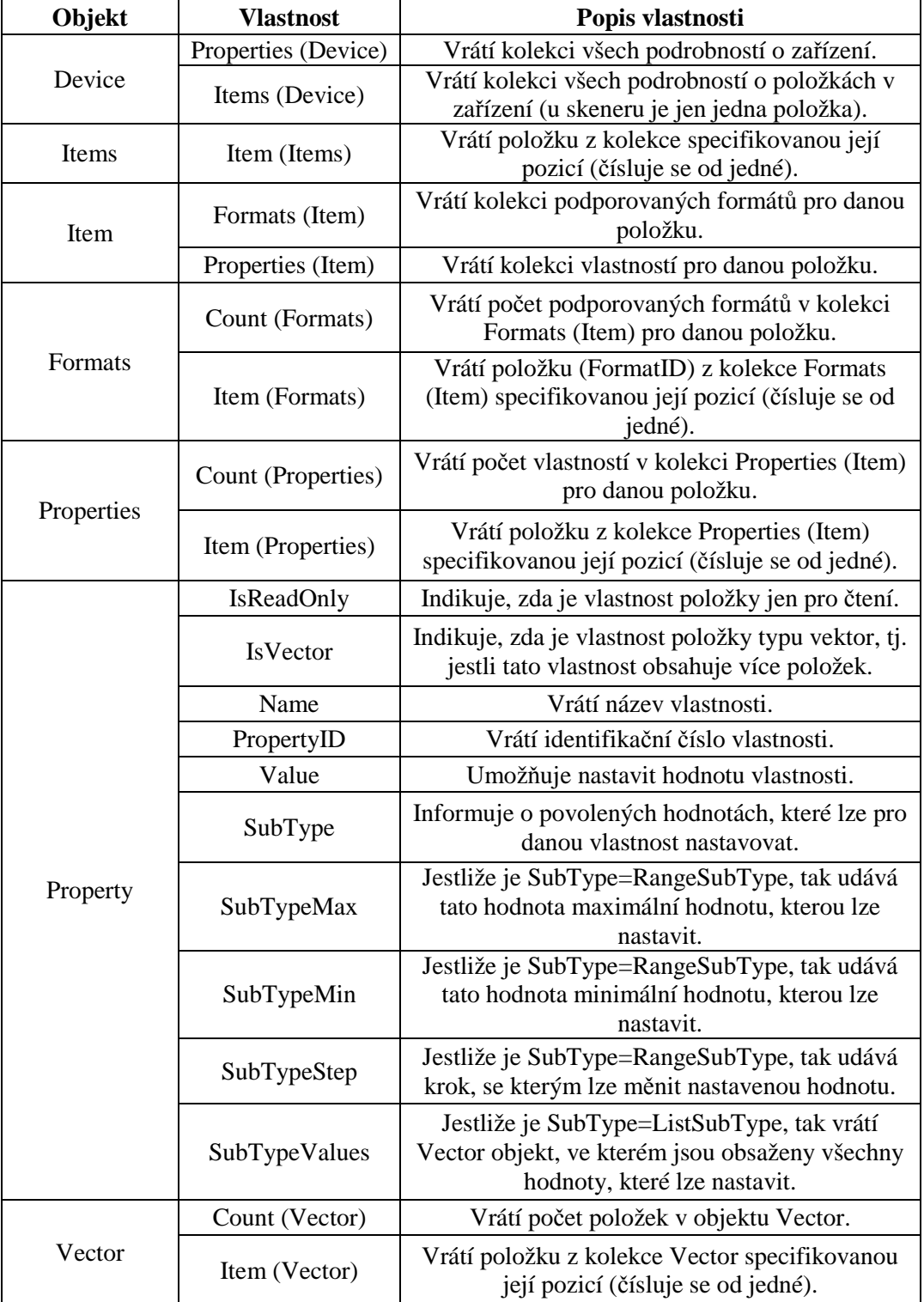

**Tabulka 2** – Seznam používaných objektů a jejich vlastností

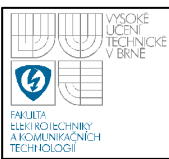

Úvodem této kapitoly je třeba podotknout, že WIA ovladač skeneru je k dispozici na stránkách výrobce. Tento ovladač je k dispozici pouze pro Windows XP, novější operační systémy pro tento skener nejsou podporovány. WIA ovladač ve verzi 1.2.1.1 lze stáhnout na adrese uvedené v kapitole 6 jako odkaz [1]. Všechny následující funkce byly vytvářeny s pomocí informačních zdrojů, které jsou uvedeny v seznamu literatury jako odkazy [2], [4] a [5].

## **5.1 KNIHOVNA FUNKCÍ PRO OVLÁDÁNÍ SKENERU**

Všechny potřebné funkce, samotná aplikace umožňující ovládání skeneru a také aplikace pro online hledání píků jsou obsaženy v knihovně *ovl\_skeneru.llb* (viz obr. 3).

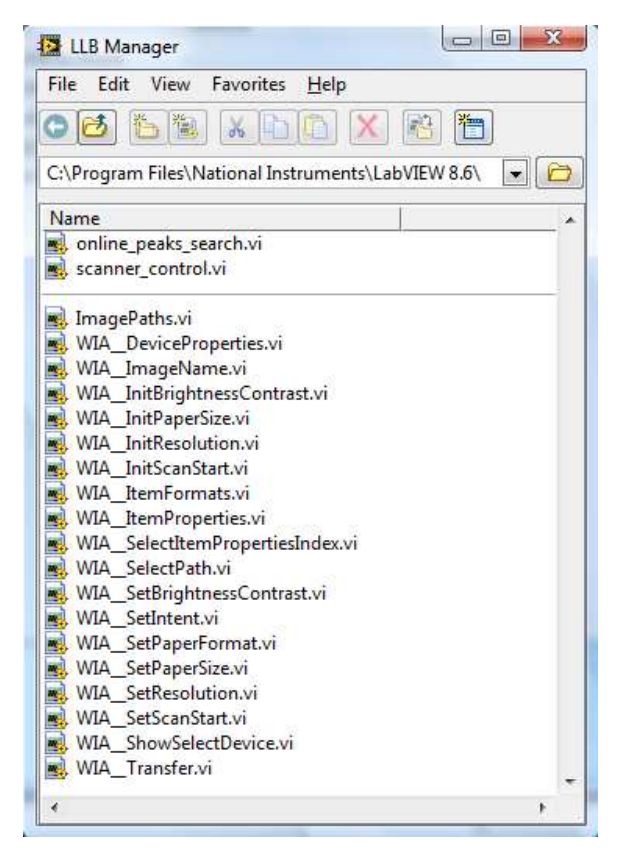

**Obrázek 3 -** Knihovna ovl skeneru.llb

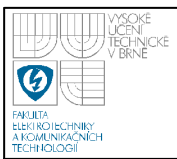

# **5.2 POPIS JEDNOTLIVÝCH FUNKCÍ KNIHOVNY**

#### • **WIA\_\_ShowSelectDevice**

Tato funkce zobrazí dialog s možností výběru skeneru. Je zde využita metoda *ShowSelectDevice*, která je součástí objektu **CommonDialog.** Metoda je nastavena tak, že zobrazí pouze zařízení typu skener. Výstupem funkce je **Device** objekt (vybraného zařízení), který je využíván dalšími funkcemi.

> WIA.ICommonDialog OUT WIA<br>Select WIA.ICommonDialog IN └ WIA.IDevice OUT error in (no error) Device Let error out

> > **Obrázek 4 -** Funkce WIA\_\_ShowSelectDevice

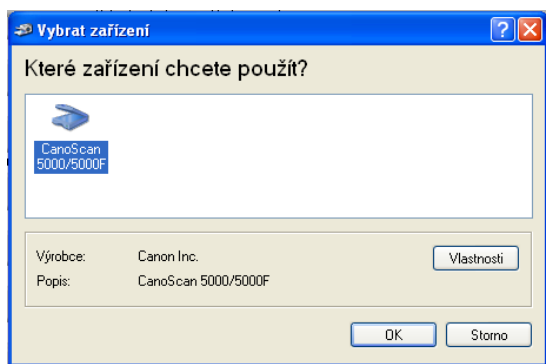

**Obrázek 5 -** Dialog pro výběr skeneru

#### • **WIA\_\_DeviceProperties**

V této funkci je využita vlastnost *Properties (Device)* objektu **Device***,* která vrací kolekci všech podrobností o skeneru**.** Z této kolekce jsem vybral následující informace o skeneru, které jsou zobrazeny uživateli: výrobce (ID 3), typ (ID 7), specifické ID zařízení (ID 2), verze WIA (ID 14), verze ovladače (ID 15) a verze firmware (ID 1026).

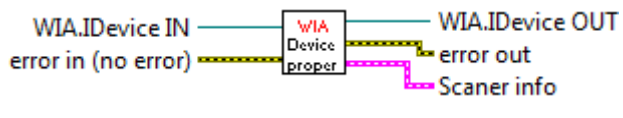

**Obrázek 6 -** Funkce WIA\_\_DeviceProperties

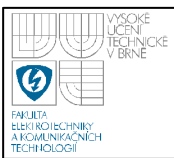

### • **WIA\_\_ItemFormats**

Účelem funkce je zjistit skenerem podporované formáty. Vlastnost *Item (Items)* vrátí objekt **Item** podle zadaného indexu, u skeneru je možné zadávat jako index pouze hodnotu 1. Vlastnost *Formats (Item)* vrátí ID jednotlivých podporovaných formátů. Výstupem funkce je pole klastrů s názvy a indexy podporovaných formátů.

**BMP** ({B96B3CAB-0728-11D3-9D7B-0000F81EF32E}) **PNG** ({B96B3CAF-0728-11D3-9D7B-0000F81EF32E}) **GIF** ({B96B3CB0-0728-11D3-9D7B-0000F81EF32E}) **JPEG** ({B96B3CAE-0728-11D3-9D7B-0000F81EF32E}) **TIFF** ({B96B3CB1-0728-11D3-9D7B-0000F81EF32E})

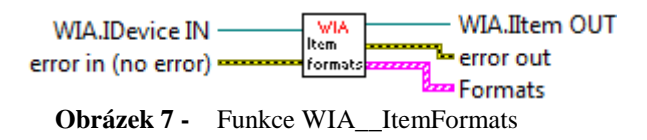

#### • **WIA\_\_ItemProperties**

Vlastnost *Properties (Item)* vrátí všechny vlastnosti skenovaného snímku. Vlastnost *Item (Properties)* vrací podle indexu **Property** objekt, který obsahuje podrobnosti pro vybranou vlastnost snímku, hlavně povolené hodnoty, jaké je možné zadávat pro danou vlastnost. Účelem této funkce je vytvořit pole, které obsahuje ID konstanty jednotlivých vlastností snímku. Toto pole je využíváno v následujících funkcích.

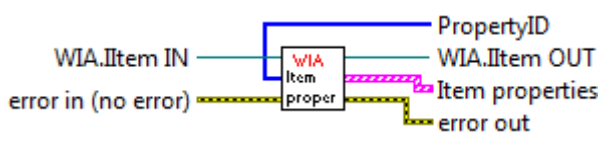

**Obrázek 8 -** Funkce WIA\_\_ItemProperties

• **WIA\_\_SelectItemPropertyIndex**

Tato funkce vrátí index prvku z pole ID konstant, který obsahuje danou ID konstantu žádané vlastnosti snímku.

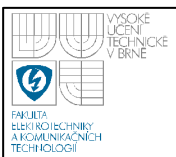

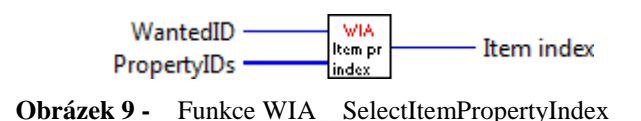

# • **WIA\_\_InitResolution**

Cílem této funkce je získat povolené hodnoty rozlišení, které lze nastavit. Pro skener CanoScan 5000F nelze nastavit zvlášť horizontální a zvlášť vertikální rozlišení, proto jsou zjišťovány pouze povolené hodnoty pro horizontální rozlišení (jehož ID je 6147). S využitím funkce WIA\_\_SelectPropertyIndex vyberu požadovaný **Property** objekt, jehož vlastnosti *SubTypeMin, SubTypeMax a SubTypeStep* obsahují minimální/maximální hodnotu rozlišení a krok, se kterým lze rozlišení měnit (pro CanoScan 5000F je to 50-600 dpi s krokem 1 dpi). Tyto hodnoty jsou výstupem funkce a slouží pro nastavení omezení hodnot ovládacího prvku umožňujícího zadávat rozlišení. Jiné skenery mají povolené hodnoty rozlišení vyjádřeny jako výpis konkrétních hodnot, v tomto případě je výstupem funkce pole klastrů s těmito hodnotami. Zadávat hodnoty rozlišení je možné pomocí funkce WIA SetResolution.

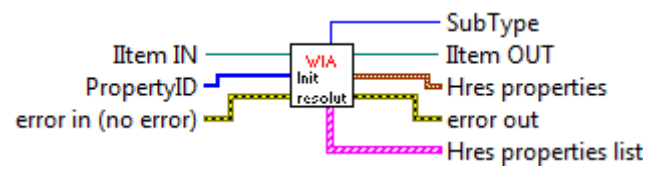

**Obrázek 10 -** Funkce WIA\_\_InitResolution

## • **WIA\_\_InitBrightnessContrast**

Účelem funkce je zjištění povolených hodnot pro jas (ID 6154) a kontrast (ID 6155). Konkrétní hodnoty jsou vyjádřeny jako minimum, maximum a krok, se kterým lze tyto parametry zadávat. Tyto hodnoty jsou výstupem funkce a slouží pro nastavení omezení hodnot ovládacích prvků umožňujících zadávat jas a kontrast. Zadávat hodnoty jasu a kontrastu je možné pomocí funkce WIA SetBrightnessContrast.

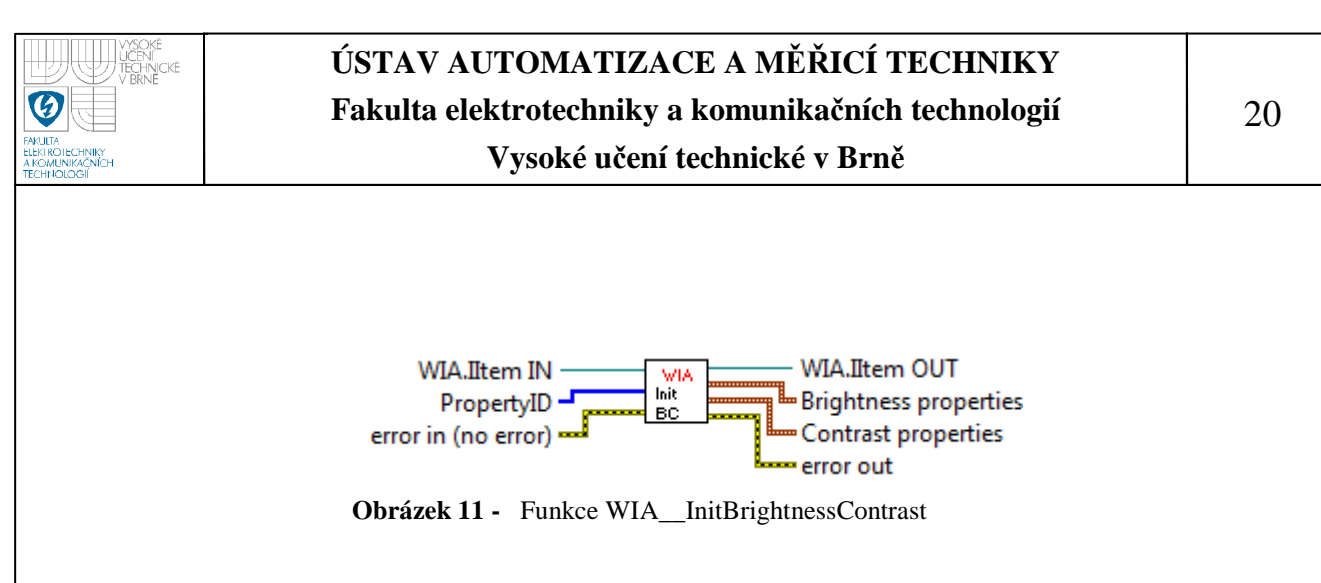

### • **WIA\_\_InitPaperSize**

Tato funkce zjišťuje povolené hodnoty pro šířku (ID 6151) a výšku (ID 6152) skenovaného obrázku. Tyto hodnoty záleží na aktuálně nastaveném rozlišení, proto je nutné tuto funkci umístit v aplikaci ve smyčce. Výstupem funkce jsou opět hodnoty pro ovládací prvky. Zadávat šířku a výšku je možné pomocí funkce WIA\_SetPaperSize.

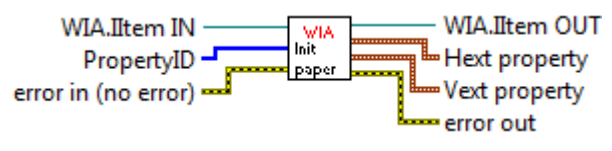

**Obrázek 12 -** Funkce WIA\_\_InitPaperSize

#### • **WIA\_\_InitScanStart**

Tato funkce zjišťuje povolené hodnoty pro horizontální pozici (ID 6149) a vertikální pozici (ID 6150), kde se začne skenovat. Tyto hodnoty záleží na aktuálně nastaveném rozlišeni. Naopak změna této hodnoty ovlivňuje maximální hodnoty výšky a šířky snímku, proto je nutné tuto funkci umístit v aplikaci ve smyčce. Výstupem funkce jsou opět hodnoty pro ovládací prvky. Zadávat souřadnice začátku skenování je možné pomocí funkce WIA\_\_SetScanStart.

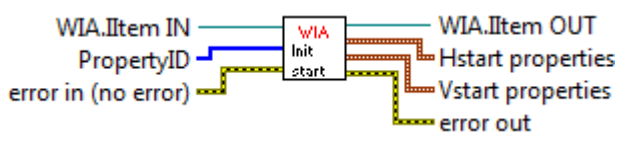

**Obrázek 13 -** Funkce WIA\_\_InitScanStart

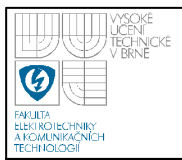

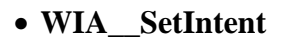

Funkce dovoluje nastavit profil skenování (ID 6146). Možné nastavení jsou:

- barevný profil: snímek je skenován ve formátu RGB s bitovou hloubkou 24 bpp
	- šedo-tónový profil: snímek je skenován v odstínech šedi s bitovou
		- hloubkou 8 bpp
	- černobílý profil: snímek je skenován s bitovou hloubkou 1 bpp.

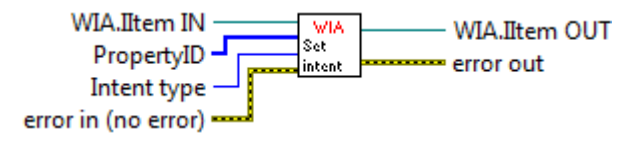

**Obrázek 14 -** Funkce WIA\_\_SetIntent

#### • **WIA\_\_SetResolution**

Funkce nastaví zvolené rozlišení. Z kolekce vlastností snímku jsou vybrány položky *Horizontal* (horizontální rozlišení, ID 6147) a *Vertical* (vertikální rozlišení, ID 6148). Do těchto položek je zapsána hodnota rozlišení, která je aktuálně nastavená na ovládacím prvku na čelním panelu. Tento ovládací prvek obsahuje všechny povolené hodnoty rozlišení, které lze pro daný skener nastavit (viz funkce WIA InitResolution).

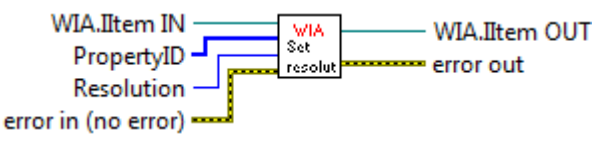

**Obrázek 15 -** Funkce WIA\_\_SetResolution

# • **WIA\_\_SetPaperSize**

Funkce nastaví zvolenou velikost skenované oblasti. Z kolekce vlastností snímku jsou vybrány položky *Horizontal extent* (šířka, ID 6151) a *Vertical extent* (výška, ID 6152). Do těchto položek jsou zapsány hodnoty šířky a výšky skenované oblasti, které jsou aktuálně nastavené na ovládacích prvcích na čelním panelu. Tyto ovládací prvky obsahují všechny povolené hodnoty velikostí, které lze pro daný skener nastavit (viz funkce WIA\_\_InitPaperSize). Tyto ovládací prvky mohou být nastaveny dle přednastaveného profilu, který může uživatel v hlavní aplikaci zadat. Tyto profily jsou: formát A4-A10, Kapilára, Maximální velikost a Vlastní.

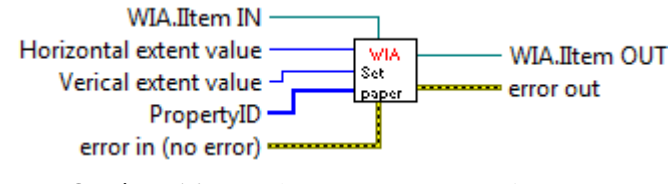

**Obrázek 16 -** Funkce WIA\_\_SetPaperSize

## • **WIA\_\_SetScanStart**

Funkce nastaví zvolené souřadnice, od kterých se začne skenovat. Z kolekce vlastností snímku jsou vybrány položky *Horizontal start* (horizontální počátek, ID 6149) a *Vertical start* (vertikální počátek, ID 6150). Do těchto položek jsou zapsány hodnoty horizontálního a vertikálního počátku skenované oblasti, které jsou aktuálně nastavené na ovládacích prvcích na čelním panelu. Tyto ovládací prvky obsahují všechny povolené hodnoty velikostí, které lze pro daný skener nastavit (viz funkce WIA\_InitScanStart). Tyto ovládací prvky jsou aktivní pouze u profilu "Vlastní", u jiných profilů se začíná skenovat od pozice 0, 0.

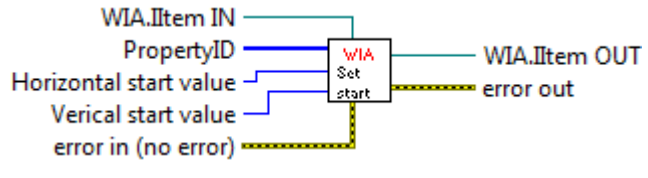

**Obrázek 17 -** Funkce WIA\_\_SetScanStart

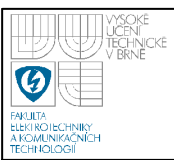

#### • **WIA\_\_SetBrightnessContrast**

Funkce nastaví zvolený jas a kontrast skenovaného snímku. Z kolekce vlastností snímku jsou vybrány položky *Brightness* (jas, ID 6154) a *Contrast* (kontrast, ID 6155). Do těchto položek je zapsána hodnota jasu a kontrastu, která je aktuálně nastavená na ovládacích prvcích na čelním panelu. Tyto ovládací prvky obsahují všechny povolené hodnoty jasu a kontrastu, které lze pro daný skener nastavit (viz funkce WIA\_\_InitBrightnessContrast).

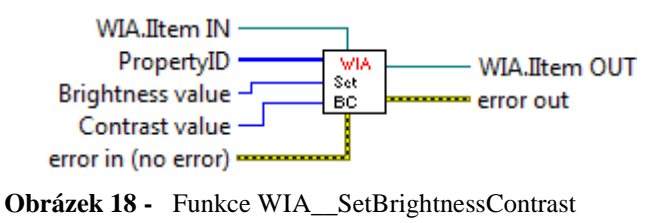

#### • **WIA\_\_SelectPath**

Funkce vrací vybranou cestu složky pro ukládání snímků jako typ "string". V případě, že není vybrána žádná složka je standardně nastavena cesta pracovního adresáře LabVIEW.

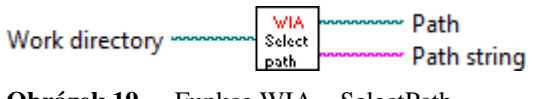

**Obrázek 19 -** Funkce WIA\_\_SelectPath

#### •**WIA\_\_SetPaperFormat**

Funkce vypočte velikost (v pixelech) skenovaného snímku na uživatelem vybraný formát (velikost A4 - A10, profil Kapilára a maximální velikost).

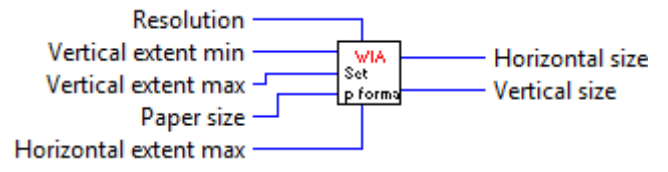

**Obrázek 20 -** Ikona funkce WIA\_\_SetPaperFormat

## • **WIA\_\_ImageName**

Funkce vrací cestu pro uložení naskenovaného snímku a ID formátu skenování pro funkci WIA\_\_Transfer. Název snímku je tvořen ve formátu "den měsíc rok hodina minuta sekunda". Snímky jsou ukládány v pracovním adresáři do složky označující počátek skenování taktéž ve výše zmíněném formátu. Při stisku tlačítka "NOVÝ EXPERIMENT" je v pracovním adresáři vytvořená další složka nazvaná počátkem nového experimentu a snímky jsou od této chvíle ukládány v této nové složce.

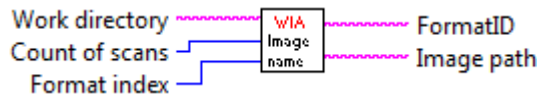

**Obrázek 21 -** Ikona funkce WIA\_\_ImageName

#### • **WIA\_\_Transfer**

Je zde využita metoda *ShowTransfer* objektu **CommonDialog,** která zahájí skenování a zároveň zobrazí dialogové okno s procentuálním průběhem stavu skenování. Metoda vrátí **ImageFile** objekt, který lze pomocí metody *SaveFile* uložit do definované složky na disk. Název snímku je generován ve formátu "den měsíc rok hodina minuta sekunda". Výstupem funkce je také pole obsahující cesty k naskenovaným snímkům, toto pole je využíváno aplikací pro online hledání píků.

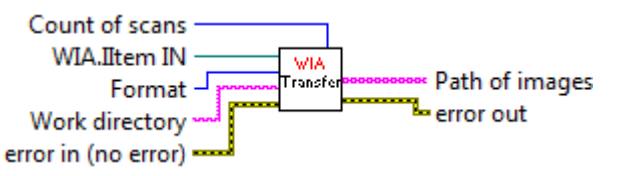

**Obrázek 22 -** Ikona funkce WIA\_\_Transfer

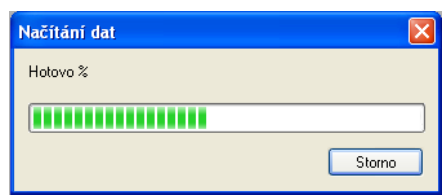

**Obrázek 23 -** Dialogové okno zobrazující průběh skenování

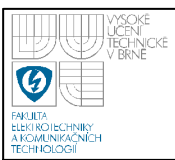

# **5.3 POPIS APLIKACE PRO OVLÁDÁNÍ SKENERU**

Tato aplikace je vytvořena jako virtuální přístroj *scanner\_control.vi* (viz obr. 24). V levé části se zobrazují informace o vybraném skeneru. V pravé části se nacházejí ovládací prvky, které umožňují měnit nastavení skeneru. Je možné zadat složku pro ukládání snímků, zadat formát snímku, profil skenování, velikost snímku, rozlišení, jas a kontrast snímku a v případě, že je vybrána velikost snímku jako "Vlastní" je možné nastavit ručně šířku a výšku snímku nebo pozici, od které se začne skenovat. Je možné pořídit jeden snímek pomocí tlačítka "SKENUJ" nebo je možno aktivovat kontinuální snímání s předvolenou dobou opakování v intervalu 30 – 300 sekund. V případě profilu skenování "Kapilára" je možno spustit online aplikaci pro hledání píků. Tlačítkem "NOVÝ EXPERIMENT" se vytvoří složka v pracovním adresáři s názvem udávajícím datum a čas začátku snímání, zde se od této chvíle snímky ukládají.

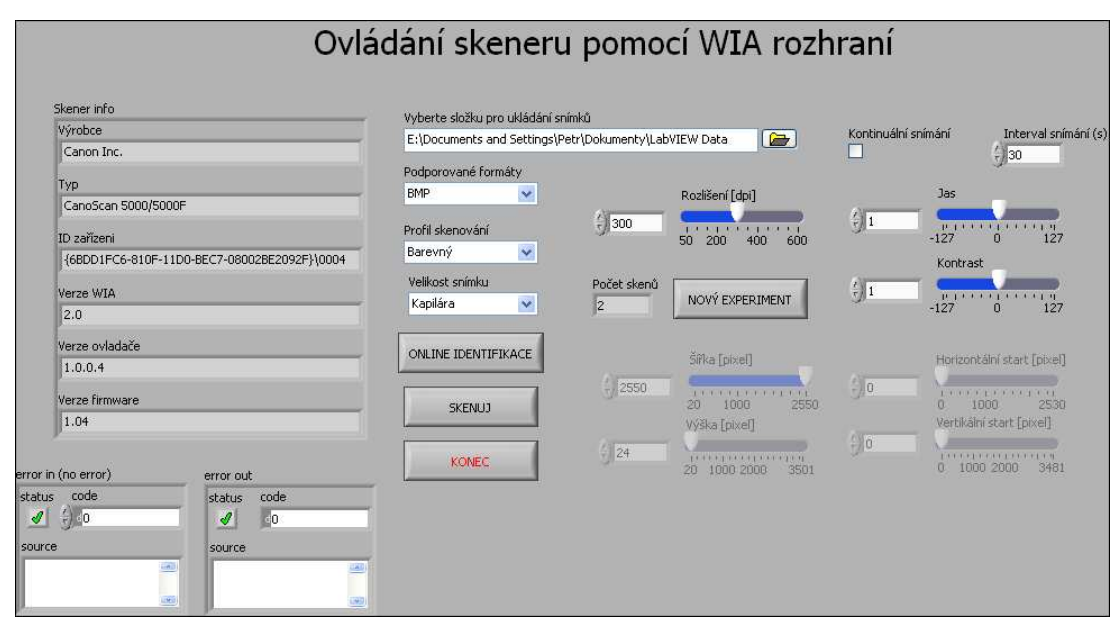

**Obrázek 24 -** Vzhled aplikace pro ovládání skeneru

Tato aplikace pracuje podle vývojového diagramu na obr. 25. Po spuštění aplikace je zobrazeno dialogové okno s možností výběru skeneru. Pokud není vybráno žádné zařízení, je program ukončen a zobrazeno varovné hlášení, že je nutno připojit skener. V opačném případě jsou zjištěny povolené sady parametrů,

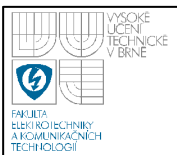

které je možno nastavovat. Podle těchto parametrů jsou nastaveny omezení ovládacích prvků tak, aby nedošlo k zadání nepovolené hodnoty.

Od této chvíle již program běží ve smyčce, kdy na začátku je skener nastaven podle uživatelem navolených parametrů skenování. Poté je možné spustit skenování tlačítkem "SKENUJ" nebo zatržením možnosti kontinuálního snímání. Tuto smyčku, a tím i celou aplikaci, je možno ukončit tlačítkem "KONEC".

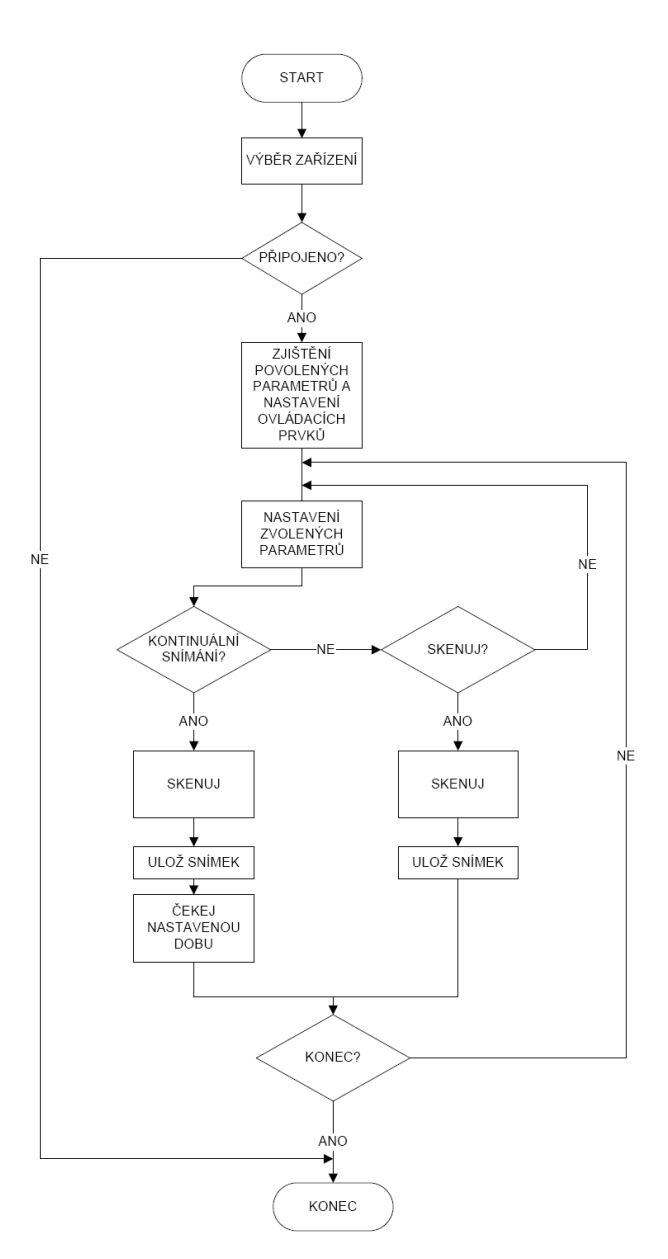

**Obrázek 25 -** Vývojový diagram aplikace pro ovládání skeneru

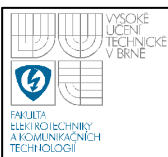

# **6. PŘEDZPRACOVÁNÍ OBRAZU A HLEDÁNÍ PÍKŮ**

Tato kapitola popisuje tvorbu knihovny funkcí, která obsahuje jednotlivé funkce pro načítání snímků kapiláry, jejich předzpracování a hledání významných zón. Knihovna taktéž obsahuje virtuální přístroj *offline\_peaks\_search.vi*, která využívá a kombinuje výše zmíněné jednotlivé funkce a vytváří tak uživatelské grafické rozhraní. Pro účely zpracování obrazu jsou využity jednotlivé funkce z balíku NI Vision Development Module. Následující funkce byly vytvářeny s pomocí informačních zdrojů, které jsou uvedeny v seznamu literatury jako odkazy [2] a [6].

# **6.1 KNIHOVNA FUNKCÍ PRO ZPRACOVÁNÍ SNÍMKŮ**

Všechny potřebné funkce a samotná aplikace pro offline hledání píků ve snímcích kapiláry jsou obsaženy v knihovně *zprac\_obrazu.llb* (viz obr. 26).

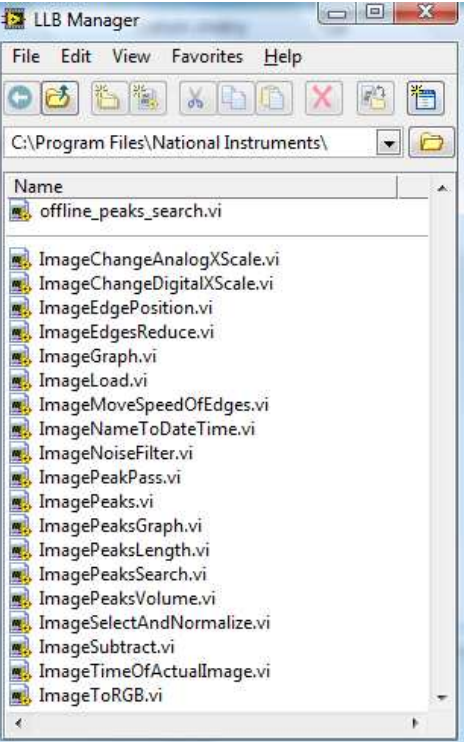

**Obrázek 26 -** Knihovna zprac\_obr.llb

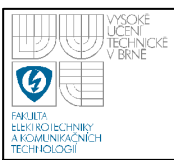

## **6.2 POPIS JEDNOTLIVÝCH FUNKCÍ KNIHOVNY**

#### • **ImageLoad**

Funkce načte z disku vybraný snímek ve formátu RGB. Ze středu původního snímku je vyříznut pás o výšce 12 pixelů a s původní šířkou, ten je výstupem funkce pro další zpracování. Původní snímek je taktéž výstupem funkce. Zadávaný název musí být pro každý snímek jedinečný.

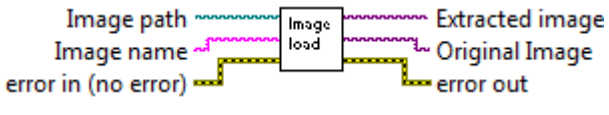

**Obrázek 27 -** Ikona funkce ImageLoad

#### • **ImageNameToDateTime**

Funkce z cesty ke kalibračnímu snímku a jeho názvu separuje cestu k pracovnímu adresáři, datum a čas počátku experimentu. Počet snímku v pracovním adresáři vstupuje do funkce jako typ "integer", tento počet je převeden na typ "string" a spolu s předchozími údaji je uložen do výstupního klastru.

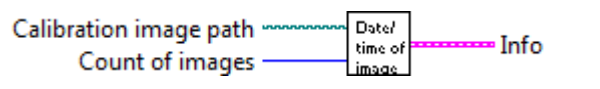

**Obrázek 28 -** Ikona funkce ImageNameToDateTime

#### • **ImageTimeOfActualImage**

Funkce vrací čas, který uplynul od pořízení kalibračního snímku do pořízení snímku určeného vstupní proměnnou "Image number". Další výstupní proměnná je čas pořízení snímku určeného vstupní proměnnou "Image number".

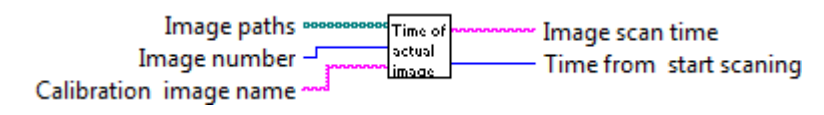

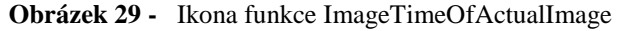

### • **ImageToRGB**

Funkce ze vstupního barevného snímku extrahuje jednotlivé barevné složky. Každá barevná složka je procházena po sloupcích a průměr jasových hodnot z daného sloupce je uložen do jednorozměrného pole. Z takto získaných jednorozměrných polí jasových hodnot jednotlivých složek je potom vytvořeno výstupní dvourozměrné pole (1. řádek – červená složka, 2. řádek – zelená složka, 3. řádek – modrá složka).

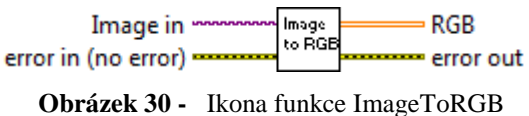

#### • **ImageNoiseFilter**

Funkce redukuje šum v jednotlivých barevných složkách snímku. Velikost okolí je možné volit v rozmezí od 3 do 11 pixelů. Filtrovat je možno pomocí mediánového filtru nebo metodou průměrování.

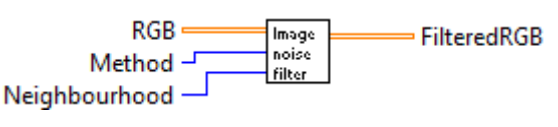

**Obrázek 31 -** Ikona funkce ImageNoiseFiter

#### • **ImageSubtract**

Funkce od sebe odečte jednotlivé barevné složky kalibračního snímku a zkoumaného snímku. Dojde tedy k odstranění pozadí v jednotlivých barevných složkách zkoumaného snímku, tyto jednotlivé barevné složky jsou výstupem funkce.

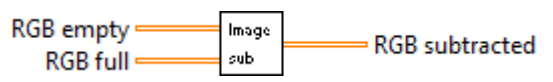

**Obrázek 32 -** Ikona funkce ImageSubtract

## • **ImagePeaks**

Funkce hledá píky v jednotlivých barevných složkách, vrací pole s pozicemi jednotlivých nalezených hran a klastr obsahující pozice hran v jednotlivých barevných složkách, binárně reprezentované průběhy píků, normalizované průběhy jasových změn v jednotlivých složkách a pole s délkami jednotlivých píků.

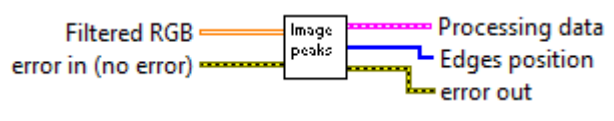

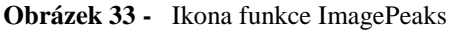

### • **ImagePeakPass**

Do funkce vstupují jasové změny v jednotlivých barevných složkách, pokud jsou tyto změny větší, než hodnota 10 jsou vstupní hodnoty přepsány na výstup. V opačném případě jsou do příslušného výstupu zapsány nuly.

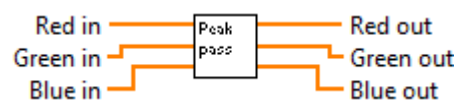

**Obrázek 34 -** Ikona a blokový diagram funkce ImageShowEdge

## • **ImageSelectAndNormalize**

Funkce vybere 2 barevné složky s největšími hodnotami jasových změn a tyto složky normalizuje tak, aby jejich maximum mělo hodnotu 1000. Zbývající třetí složka je nahrazena nulami.

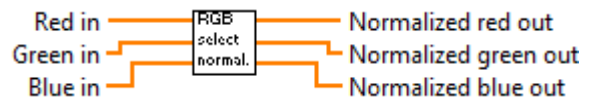

**Obrázek 35 -** Ikona funkce ImageSelectAndNormalize

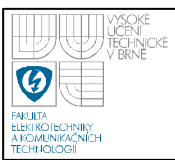

Funkce porovnává vstupní normalizované jasové změny v jednotlivých barevných složkách s hodnotou 500. Pokud je vstupní hodnota větší, než 500 je hodnota výstupní proměnné 1, v opačném případě 0.

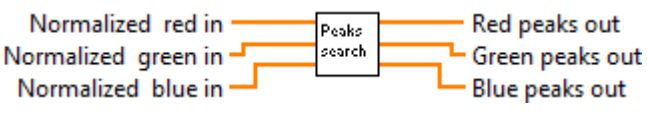

**Obrázek 36 -** Ikona funkce ImagePeaksSearch

#### • **ImageEdgePosition**

Vstupem do funkce je obdélníkový signál nesoucí informaci o nalezených zónách, tento signál je derivován, což zapříčiní, že na pozici, kde se vyskytuje hrana, se objeví špička. Pozice těchto špiček jsou uloženy v poli, které je výstupem funkce.

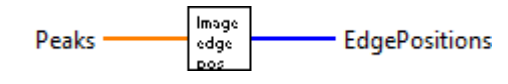

**Obrázek 37 -** Ikona funkce ImageEdgePosition

#### • **ImageEdgesReduce**

Funkce najde ve vstupním poli s pozicemi hran takové, které jsou od sebe vzdáleny méně než 10 pixelů a nahradí je jedinou pozicí, která je vypočtena jako jejich průměr.

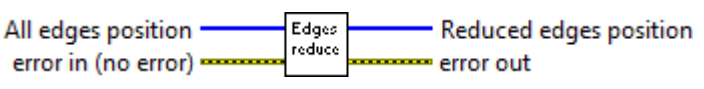

**Obrázek 38 -** Ikona funkce ImageEdgesReduce

• **ImagePeaksLength**

Funkce spočítá délku píků ze vstupního pole obsahujícího pozice hran.

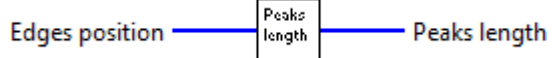

**Obrázek 39 -** Ikona funkce ImagePeaksLength

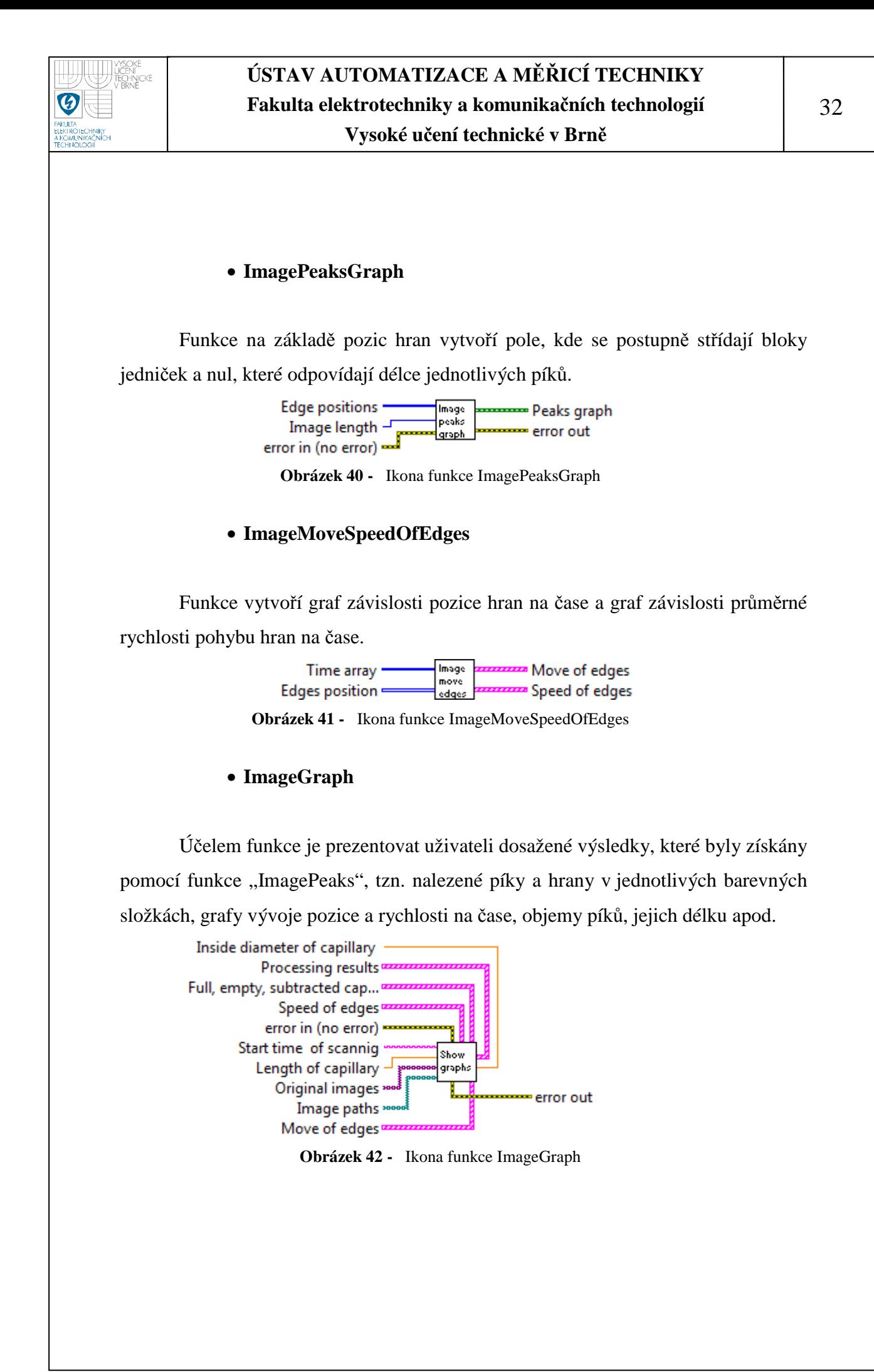

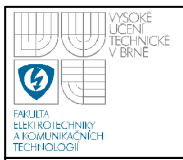

#### • **ImagePeaksVolume**

Funkce počítá objemy jednotlivých píků v milimetrech krychlových.

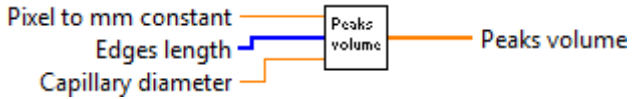

**Obrázek 43 -** Ikona funkce ImagePeaksVolume

• **ImageChangeAnalogXScale**

Funkce umožňuje změnu měřítka x-ové osy grafů, jednotky osy x mohou být milimetry nebo pixely.

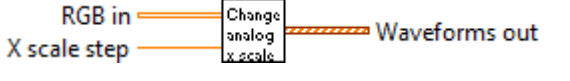

**Obrázek 44 -** Ikona funkce ImageChangeAnalogXScale

#### • **ImageChangeDigitalXScale**

Funkce umožňuje změnu měřítka x-ové osy binárních grafů, jednotky osy x mohou být milimetry nebo pixely.

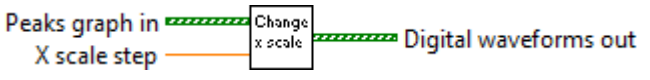

**Obrázek 45 -** Ikona funkce ImageChangeDigitalXScale

# **6.3 POSTUP PŘI HLEDÁNÍ PÍKŮ**

Nejprve je ze sady snímků vybrán kalibrační snímek, tzn. první snímek ze sady, který nese informaci o pozadí (viz obr. 46). Z tohoto snímku je vyříznut prostřední pruh o šířce 12 pixelů. Z tohoto výřezu jsou extrahovány jednotlivé barevné složky. Je procházen výřez každé barevné složky po sloupcích a průměr každého sloupce je ukládán do jednorozměrného pole. Tím vzniknou 3 jednorozměrná pole nesoucí informace o jasových hodnotách v červené, zelené a modré složce.

#### **Obrázek 46 -** Kalibrační snímek kapiláry

**Obrázek 47 -** Snímek zkoumané kapiláry

Snímek zkoumané kapiláry (viz obr. 47) je podroben výše popsanému postupu. Získané jednorozměrné pole jasových hodnot zkoumaného a kalibračního snímku jsou filtrovány šumovým filtrem. Takto získané výsledky jsou vidět na obr. 48 a 49.

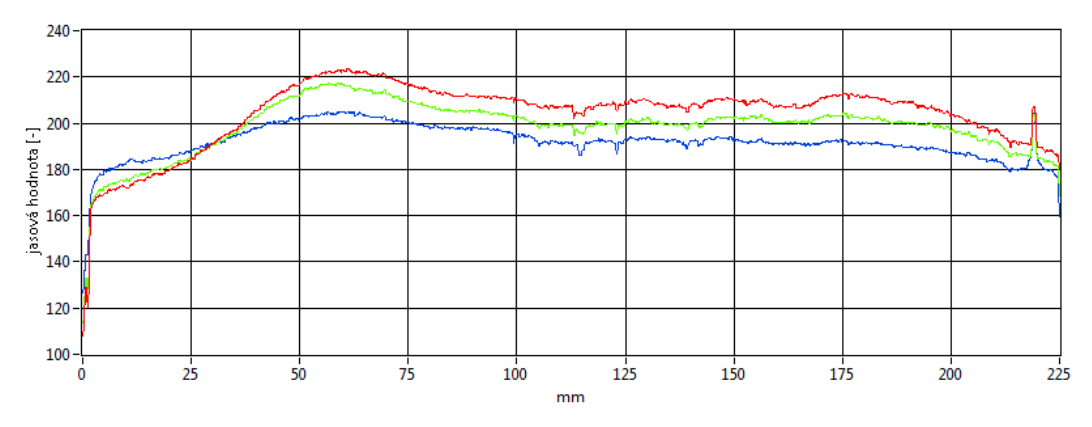

**Obrázek 48 -** Průběh jasových složek kalibračního snímku

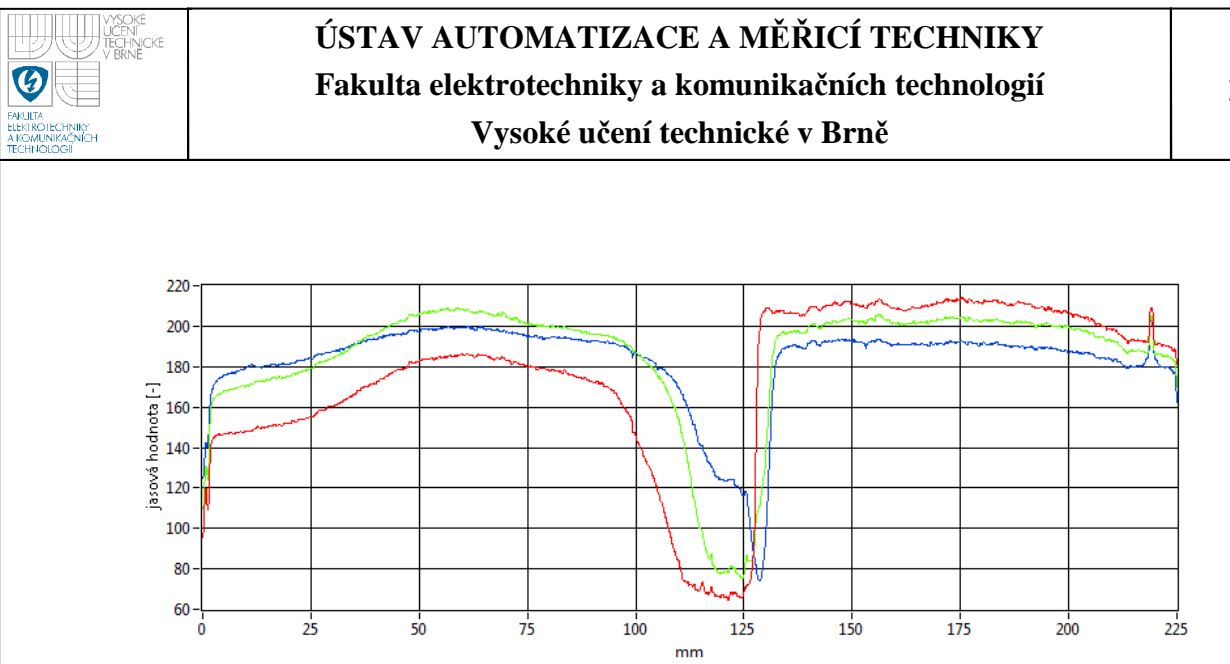

**Obrázek 49 -** Průběh jasových hodnot zkoumaného snímku

Od kalibračního snímku je odečten snímek zkoumaný, tím dojde k odstranění pozadí snímku. Z tohoto odečteného snímku (viz obr. 50) jsou vybrány 2 složky s největší změnou jasových hodnot. Tyto složky jsou normalizovány tak aby jejich maximum byla hodnota 1000 (viz obr. 51).

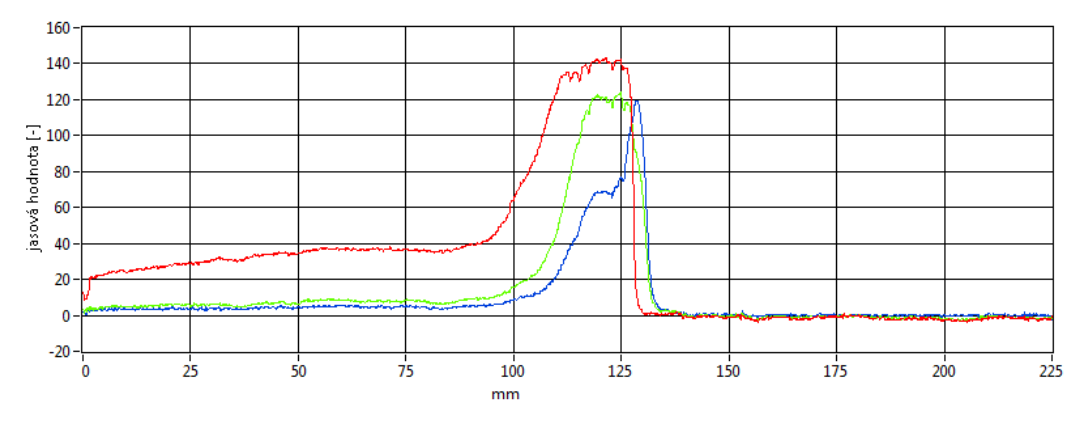

**Obrázek 50 -** Průběh změn jasových hodnot odečteného snímku

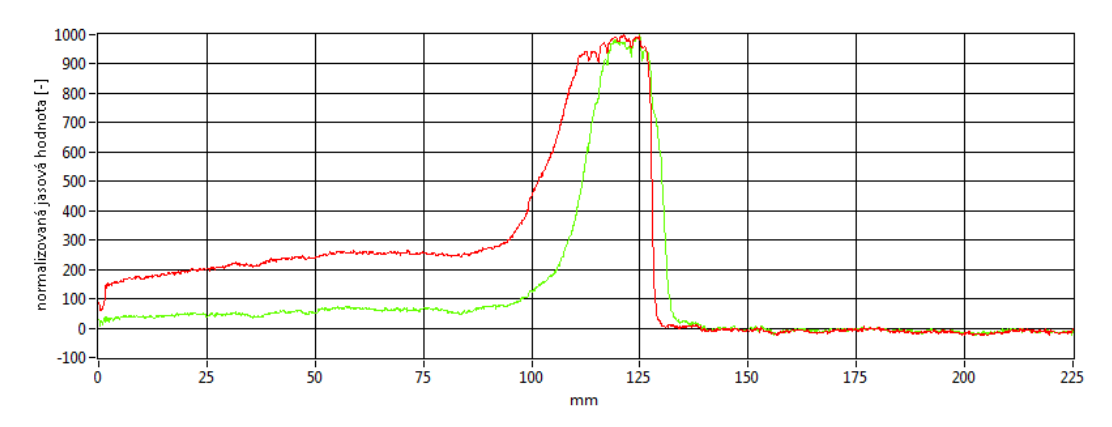

**Obrázek 51 -** Normalizované průběhy změn jasových hodnot odečteného snímku

35

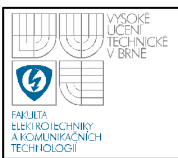

Posledním krokem je z normalizovaného průběhu změn jasových hodnot odečteného snímku nalézt píky v jednotlivých barevných složkách. Jako píky se berou hodnoty, které jsou větší než hodnota 500, ty jsou nahrazeny hodnotou 1, zbytek hodnotou 0. Tím dostaneme průběhy "R" a "G" na obr. 52. V těchto průbězích jsou nalezeny pozice hran. V tomto souboru pozic hran jsou nahrazeny hrany bližší než 10 pixelů jednou hranou, která je průměrem pozic těchto dvou blízkých. Z takto získaného redukovaného souboru pozic hran v jednotlivých barevných složkách je potom sestaven výsledný graf průběhu píků ve snímku, označený na obr. 52 jako "píky".

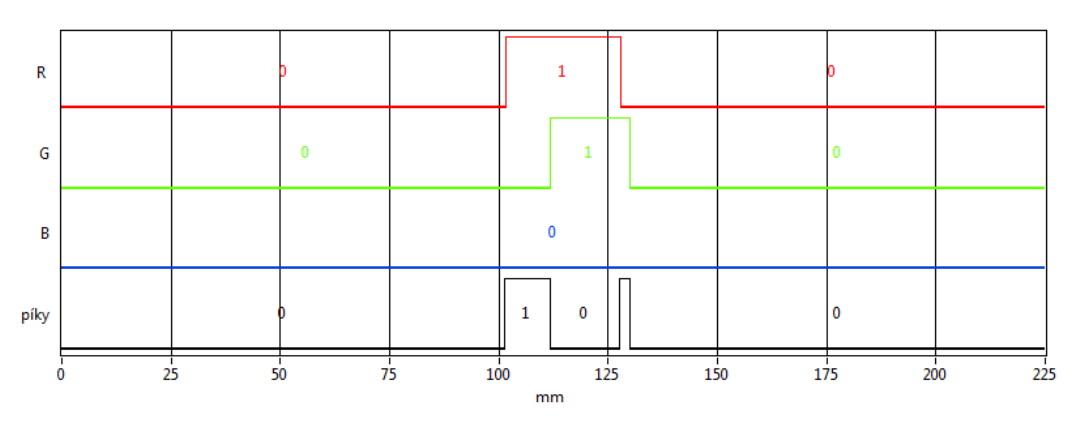

**Obrázek 52 -** Nalezené píky ve snímku kapiláry

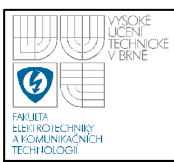

### **6.4 POPIS APLIKACE PRO OFFLINE HLEDÁNÍ PÍKŮ**

Tato aplikace je vytvořena jako virtuální přístroj *offline\_peaks\_search.vi* (viz obr. 53) v knihovně *zprac\_obr.llb*. Aplikace umožňuje hledání píků v sadě již nasnímaných snímků kapiláry. V úvodním okně je možno nastavit metodu filtrace šumu (medián nebo průměrování), okolí pro filtraci, délku kapiláry a její vnitřní průměr. V dolní části se nachází tlačítko "NAČTI SNÍMKY", po jeho stisknutí se objeví dialog pro výběr sady snímků kapiláry. Tato sada snímků je zpracována a poté je zobrazeno okno s výsledky (viz obr. 54). Toto okno je informuje o nalezených zónách a jejich vlastnostech (délka, objem, pozice apod.) v jednotlivých časech separace. Je možné sledovat také závislost pozice a průměrné rychlosti pohybu hran na čase. Zobrazení osy x lze přepínat na zobrazení v pixelech nebo milimetrech, toto nastavení ovlivňuje jednotky pozice a rychlosti pohybu hran v grafech závislosti těchto veličin na uplynulém čase. Tlačítkem "UKONČI PROHLÍŽENÍ" se okno s výsledky zavře a v úvodním okně je možno načíst další sadu snímků nebo celou aplikaci ukončit tlačítkem "KONEC".

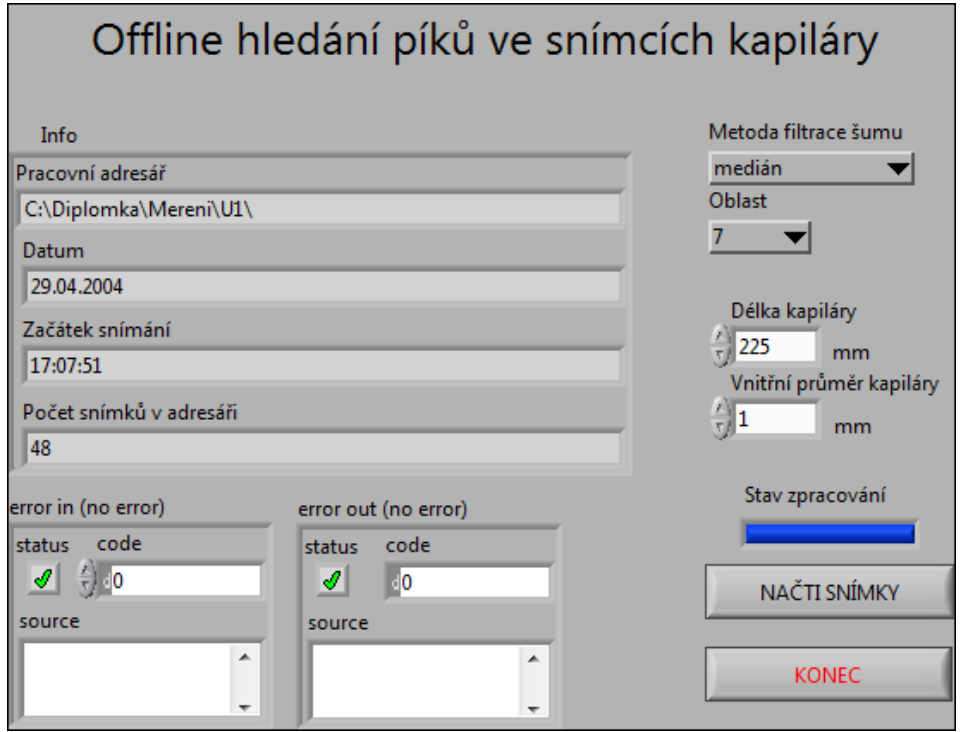

**Obrázek 53 -** Aplikace pro offline detekci píků ve snímcích kapiláry

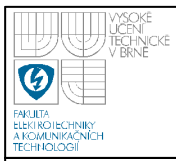

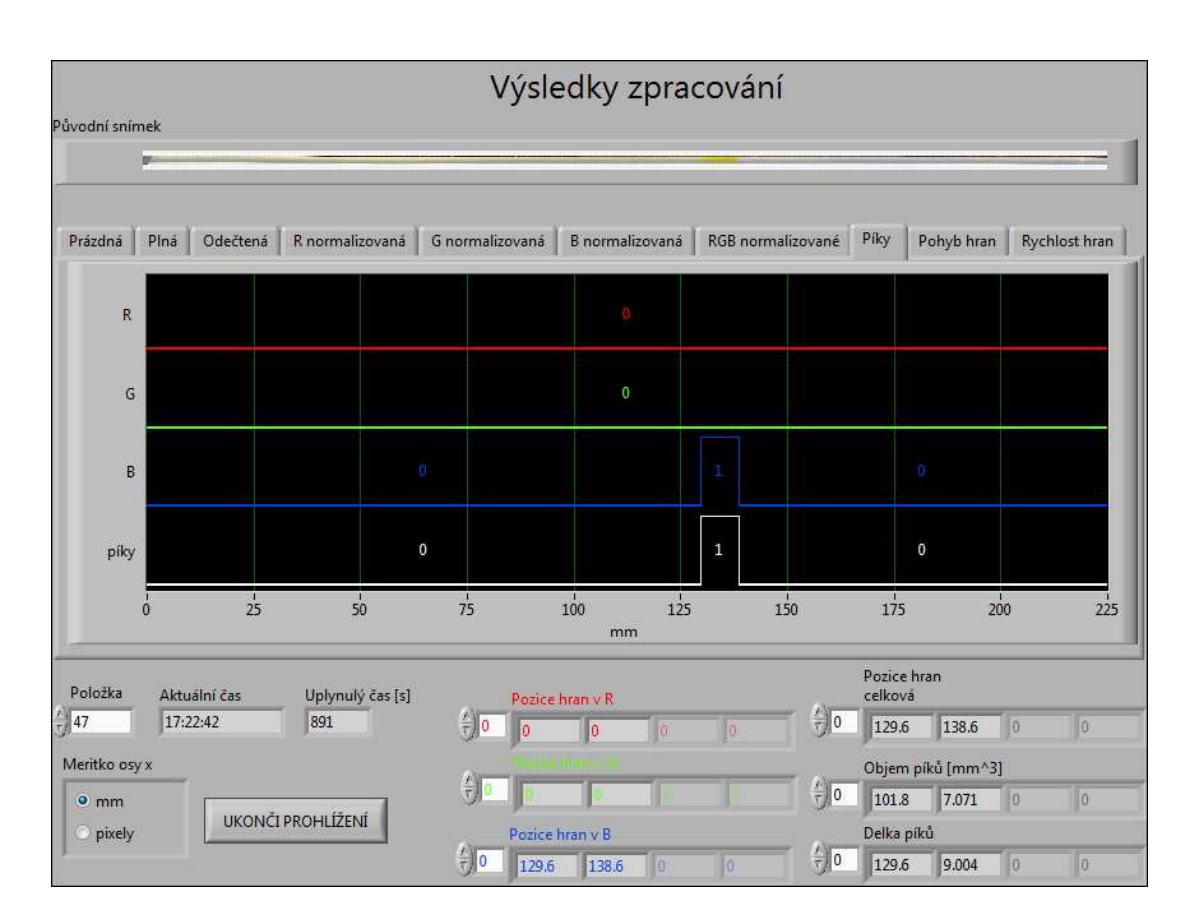

**Obrázek 54 -** Okno s výsledky aplikace pro offline hledání píků

Obrázek 55 znázorňuje vývojový diagram aplikace pro offline hledání píků. Po spuštění aplikace se čeká na výběr minimálně dvou snímku, to proto, že první z načtené sady je brán jako kalibrační snímek. V případě, že nejsou vybrány alespoň dva snímky, je zobrazen dialog informující o nutnosti vybrat dostatečný počet snímků. Pokud je počet načtených snímků alespoň 2, tak je dle nastavené metody filtrace šumu, okolí pro filtraci, délky kapiláry a jejího vnitřního průměru zahájeno zpracování sady snímků. Po dokončení zpracování je zobrazeno okno s výsledky. Po ukončení okna s výsledky je možné v úvodním okně vybrat další sadu snímků a celý postup se opakuje nebo se dá aplikace ukončit.

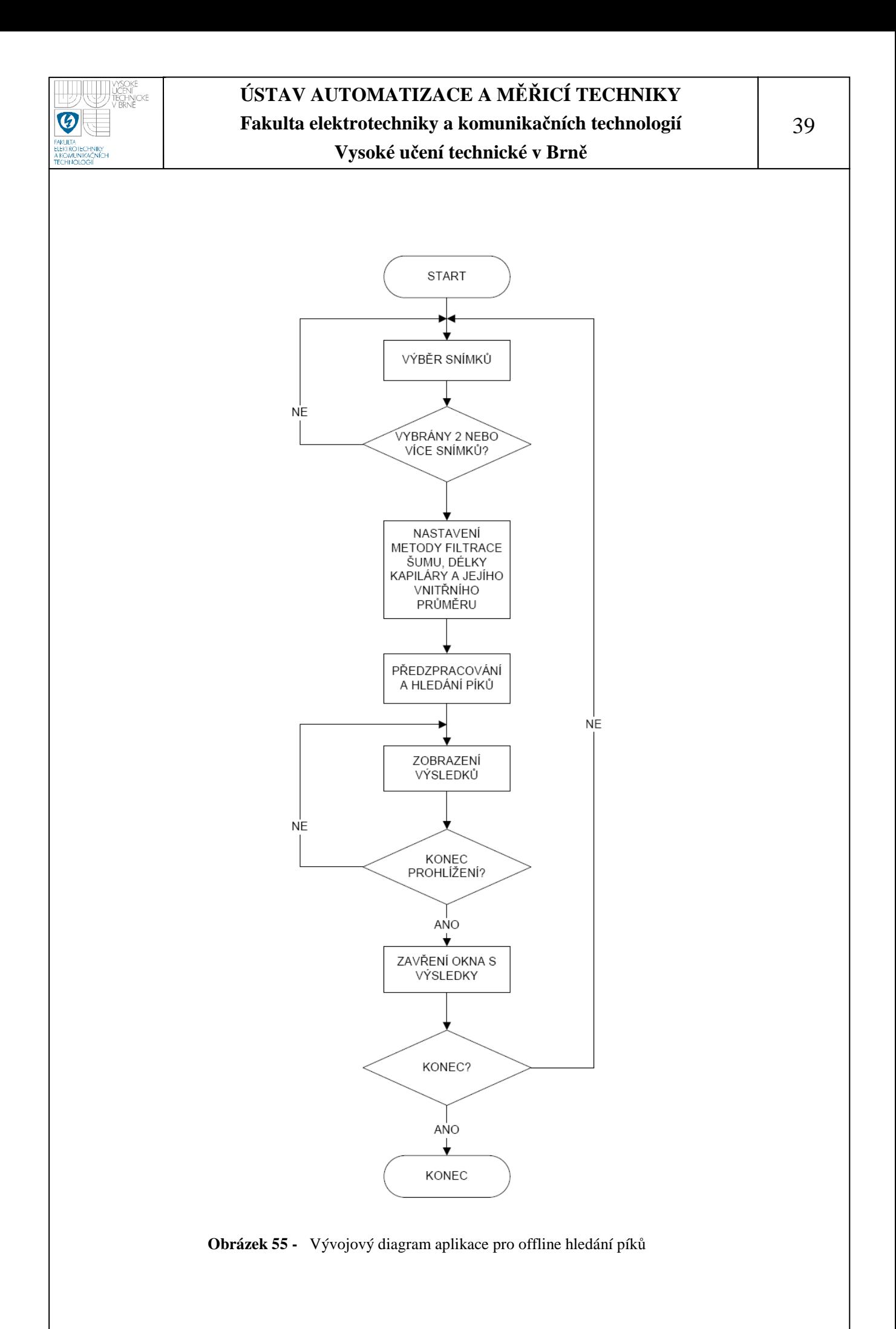

# **6.5 POPIS APLIKACE PRO ONLINE HLEDÁNÍ PÍKŮ**

Tato aplikace je určena pro hledání píků ve snímcích kapiláry přímo v průběhu experimentu. Aplikace je vytvořena jako virtuální přístroj *online\_peaks\_search.vi* (viz obr. 56)*,* protože je tato aplikace úzce spjatá s aplikací pro snímání kapiláry, je tedy uložena v knihovně s funkcemi pro ovládání skeneru. Aplikace je téměř stejná jako výše uvedená aplikace pro offline detekci, s tím rozdílem, že snímky se načítají automaticky pomocí globální proměnné "ImagePaths", ve které jsou uloženy cesty k naskenovaným snímkům.

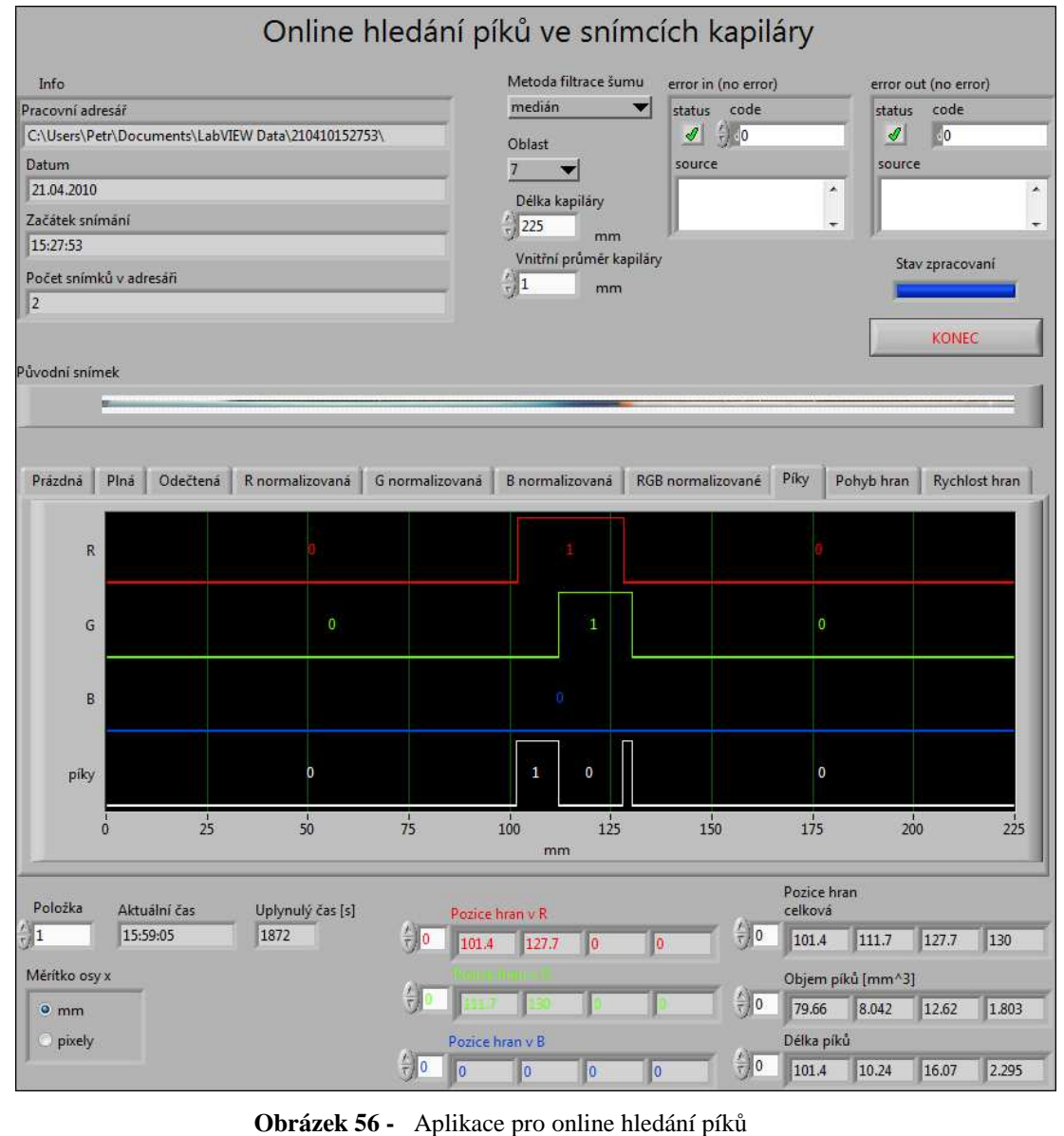

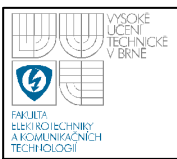

Podle vývojového diagramu na obr. 57 je vidět, že pokud v globální proměnné s cestami k naskenovaným snímkům je minimálně jeden snímek (alespoň kalibrační) proběhne zpracování, poté je možné prohlížet výsledky. Jestliže počet zpracovaných snímků neodpovídá počtu snímku naskenovaným, proběhne znovu zpracování sady snímků určených jejich cestami v globální proměnné "ImagePaths". Tlačítkem "KONEC" je možné aplikaci ukončit.

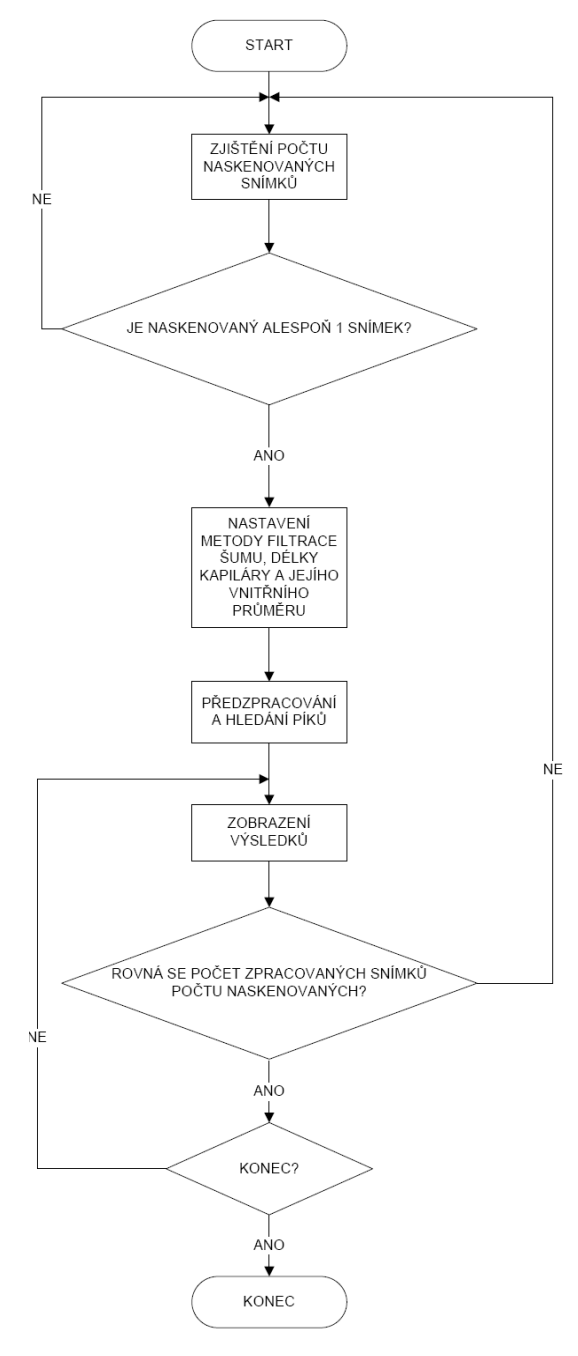

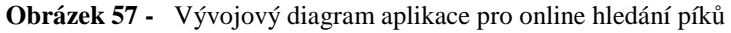

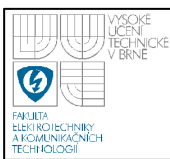

# **7. TESTOVÁNÍ APLIKACE PRO OFFLINE HLEDÁNÍ PÍKŮ**

V této závěrečné části je ukázána funkčnost aplikace pro offline hledání píků na vzorcích snímků kapiláry. Testováno bylo na sadách snímků dříve prováděných experimentů, které jsou dostupné na přiloženém disku. Zobrazené grafy normalizovaných jasových změn v jednotlivých barevných složkách a grafy závislosti pozice a rychlosti hran na čase jsou vyjmuty z vytvořené aplikace pro offline hledání píků. Grafy závislostí napětí a proudu separačního zdroje jsou sestaveny z hodnot, které jsou archivovány společně se snímky z jednotlivých experimentů.

# **7.1 SADA VZORKŮ N5**

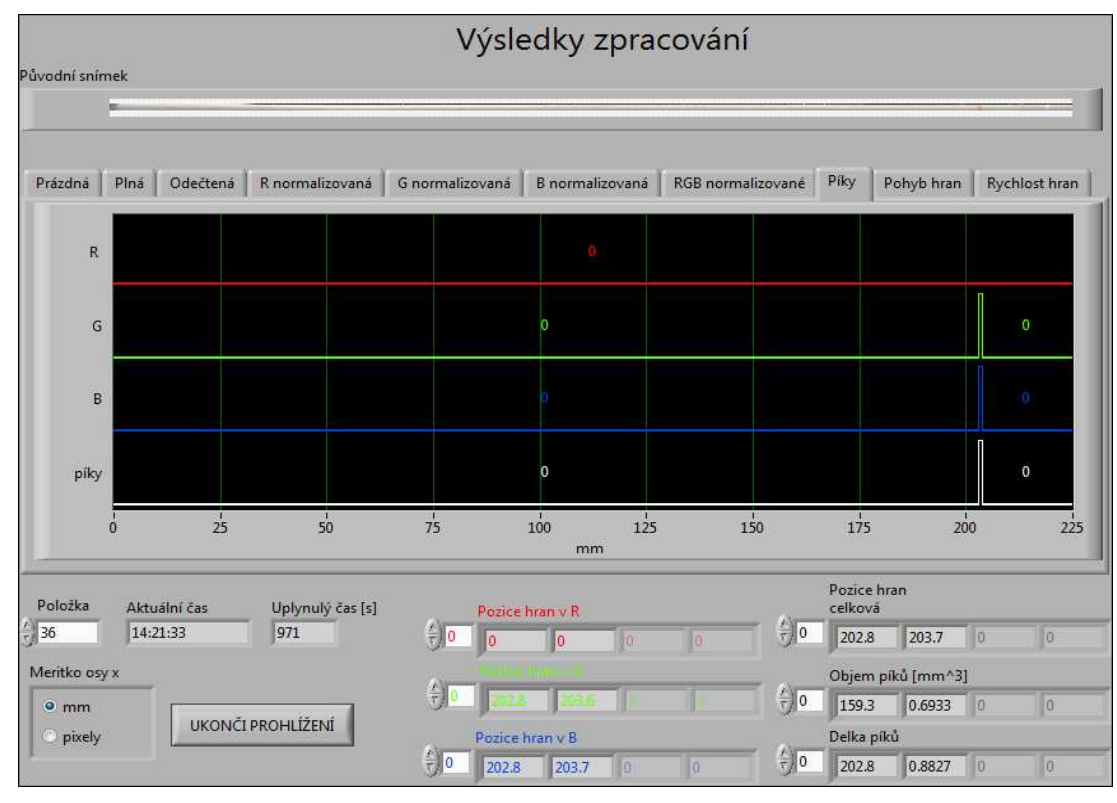

**Obrázek 58 -** Detailní snímek zkoumané kapiláry

**Obrázek 59 -** Okno aplikace s nalezenými píky

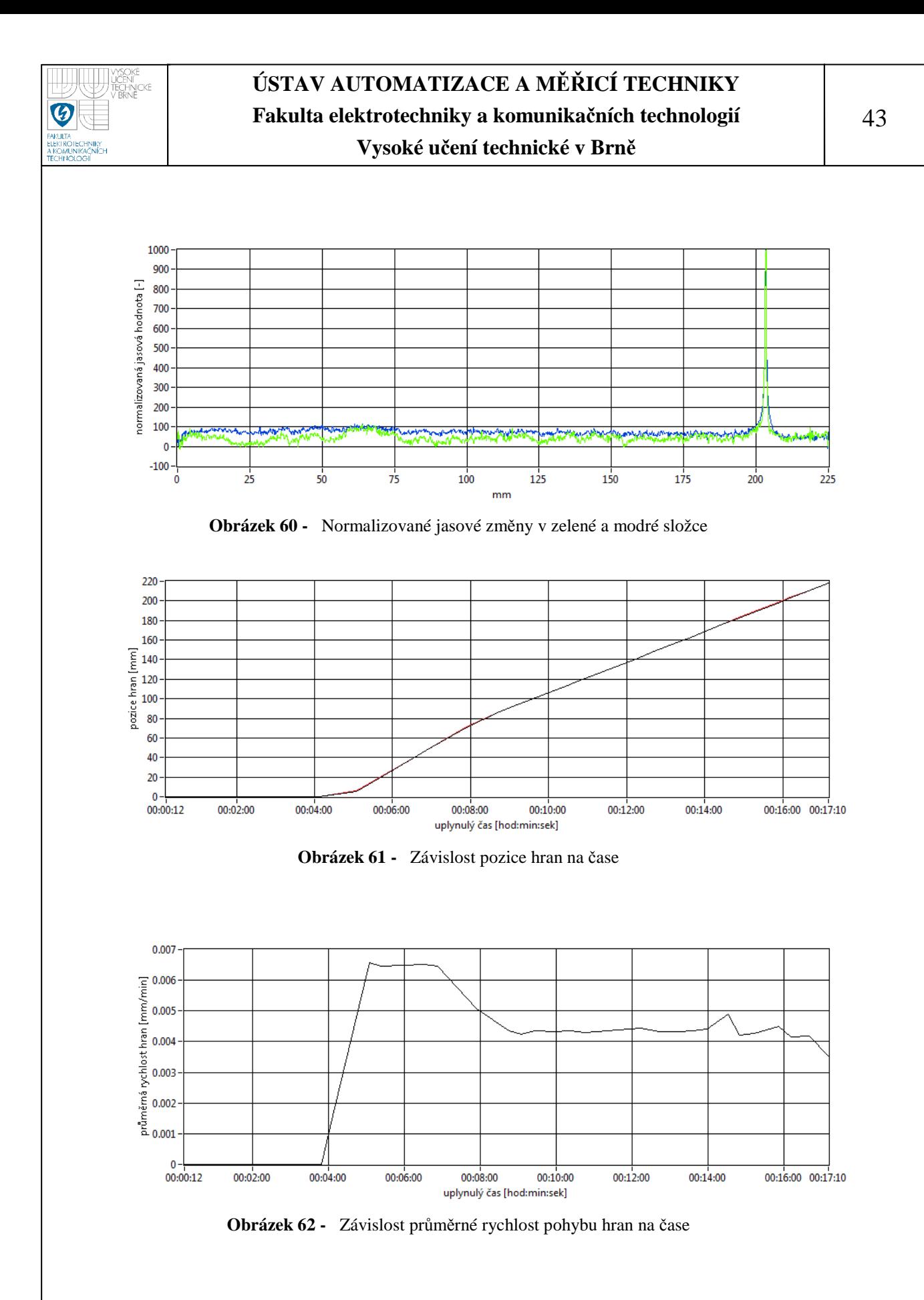

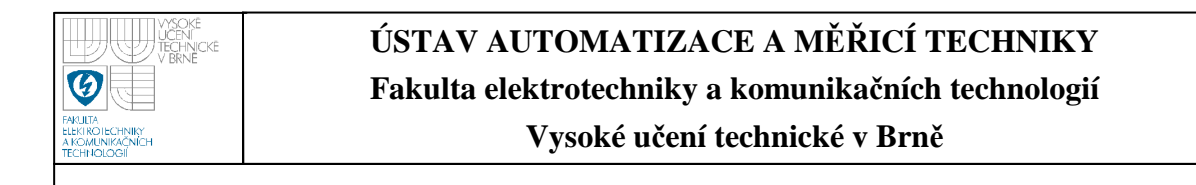

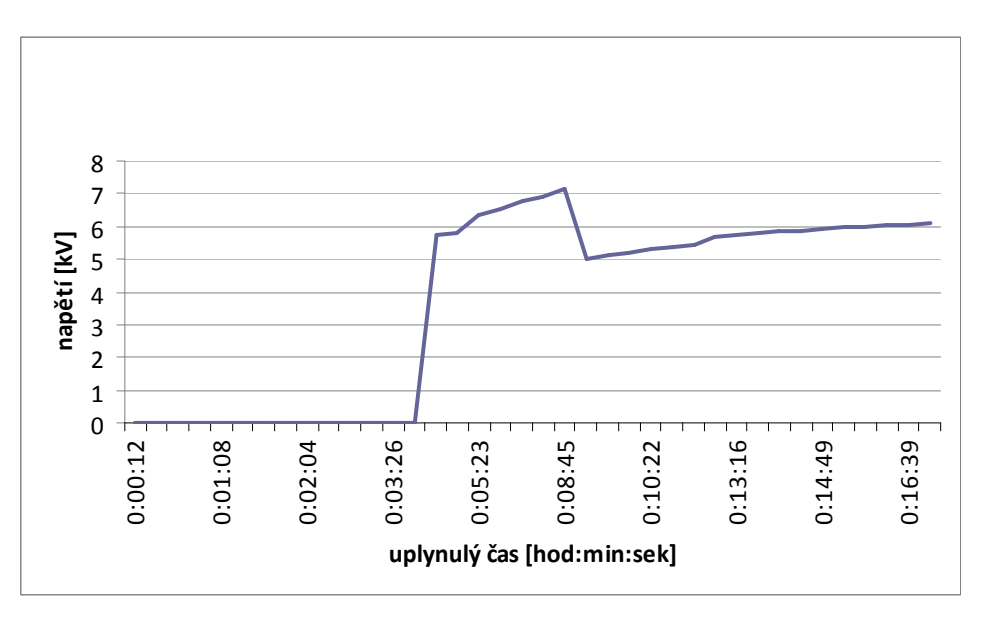

**Obrázek 63 -** Graf závislosti napětí separačního zdroje na uplynulém čase

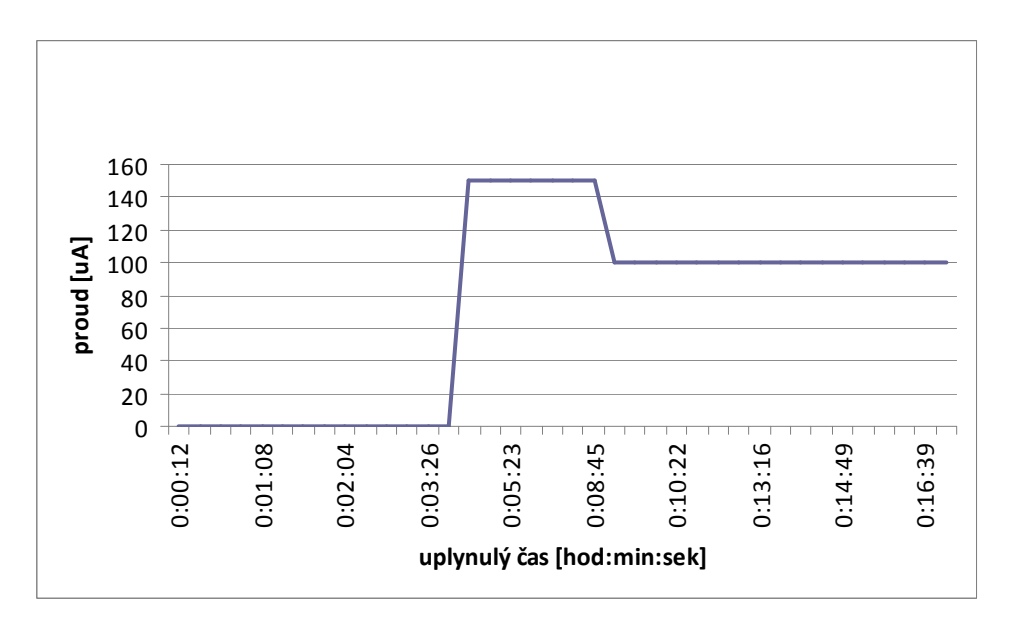

**Obrázek 64 -** Graf závislosti proudu separačního zdroje na uplynulém čase

Z výsledků zpracování sady snímků N5 vyplývají následující závěry: po uplynutí cca pěti minut od začátku experimentu se kapilárou začala pohybovat jedna barevná zóna pohybující se konstantní průměrnou rychlostí přibližně 0,0065 mm/min. Po dalších dvou minutách klesla průměrná rychlost na cca 0,0045 mm/min a byla přibližně konstantní do konce separace. Tento tvar průběhu rychlosti pohybu hran odpovídá tvaru průběhu proudu separačního zdroje.

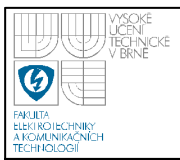

# **7.2 SADA VZORKŮ N8**

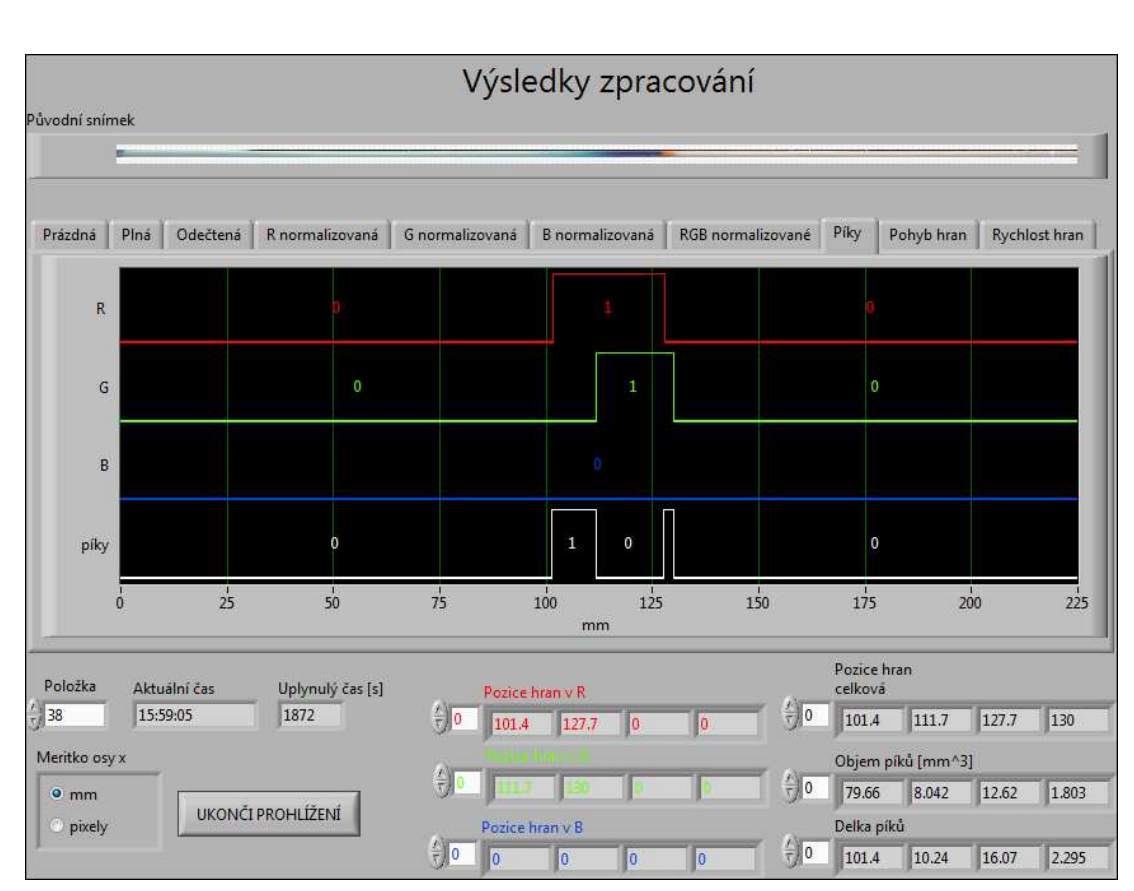

**Obrázek 65 -** Detailní snímek zkoumané kapiláry

**Obrázek 66 -** Okno aplikace s nalezenými píky

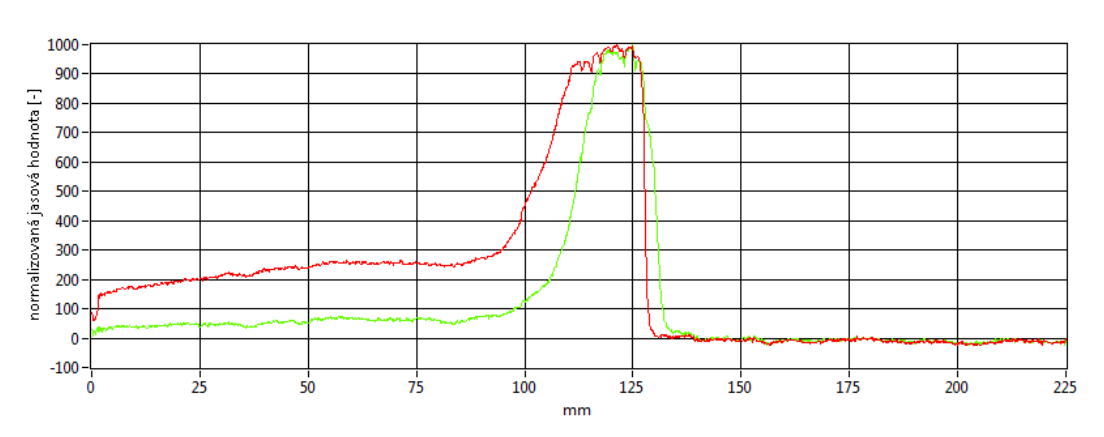

**Obrázek 67 -** Normalizované jasové změny v červené a zelené složce

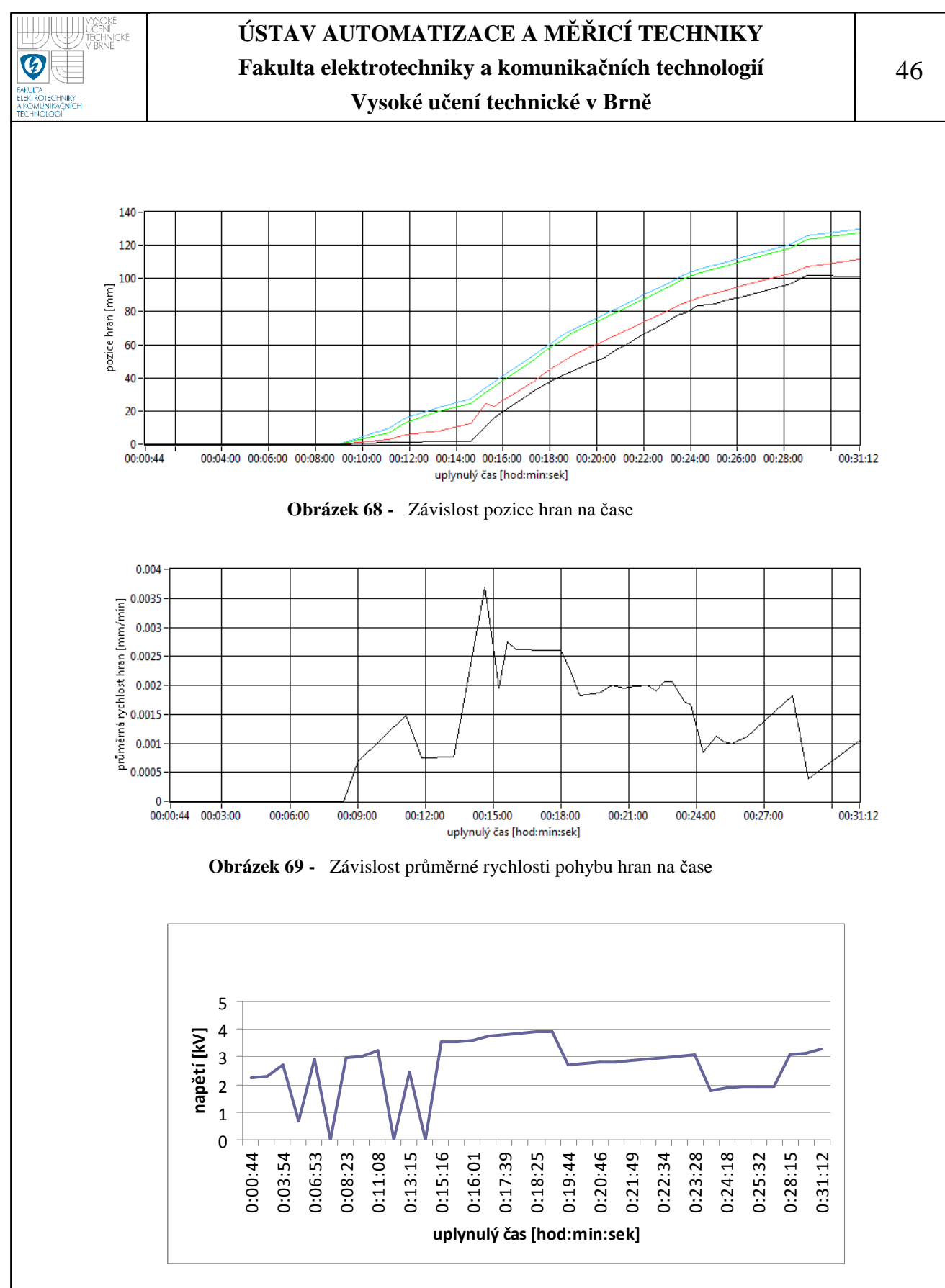

**Obrázek 70 -** Graf závislosti napětí separačního zdroje na uplynulém čase

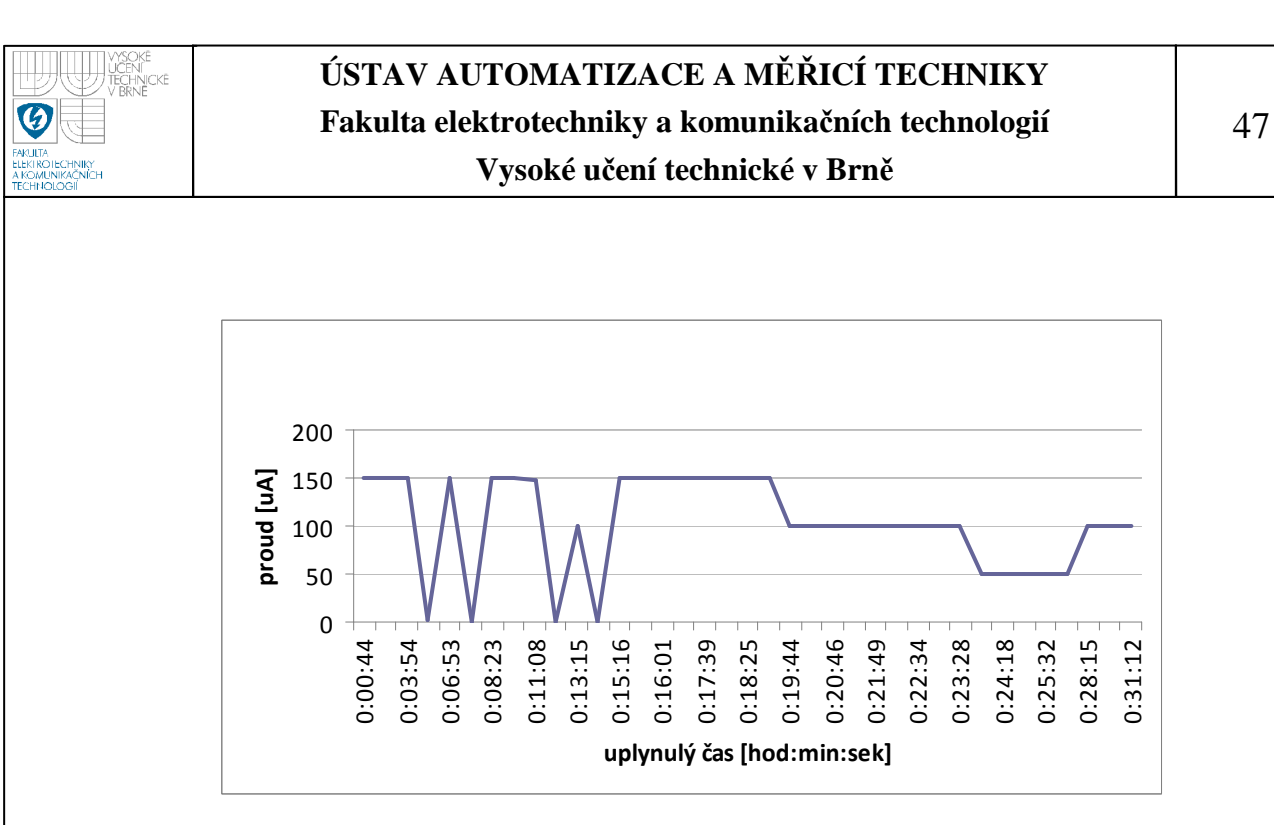

**Obrázek 71 -** Graf závislosti proudu separačního zdroje na uplynulém čase

Z výsledků zpracování sady snímků N8 vyplývají následující závěry: v čase cca deset minut po začátku experimentu se kapilárou začaly pohybovat tři barevné zóny, jejichž průměrná rychlost oscilovala kolem hodnoty 0,002 mm/min. Z grafů závislostí napětí a proudu separačního zdroje jsou patrné jeho výpadky v prvních patnácti minutách experimentu. Po tomto čase se proud postupně ustaluje na konstantní hodnoty ve čtyřech časových intervalech. Tato skutečnost je dobře vidět na grafu pohybu hran, kde od patnácté minuty jsou patrné čtyři úseky, ve kterých se hrany pohybují konstantní rychlostí.

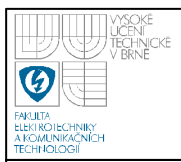

# **7.3 SADA VZORKŮ R8**

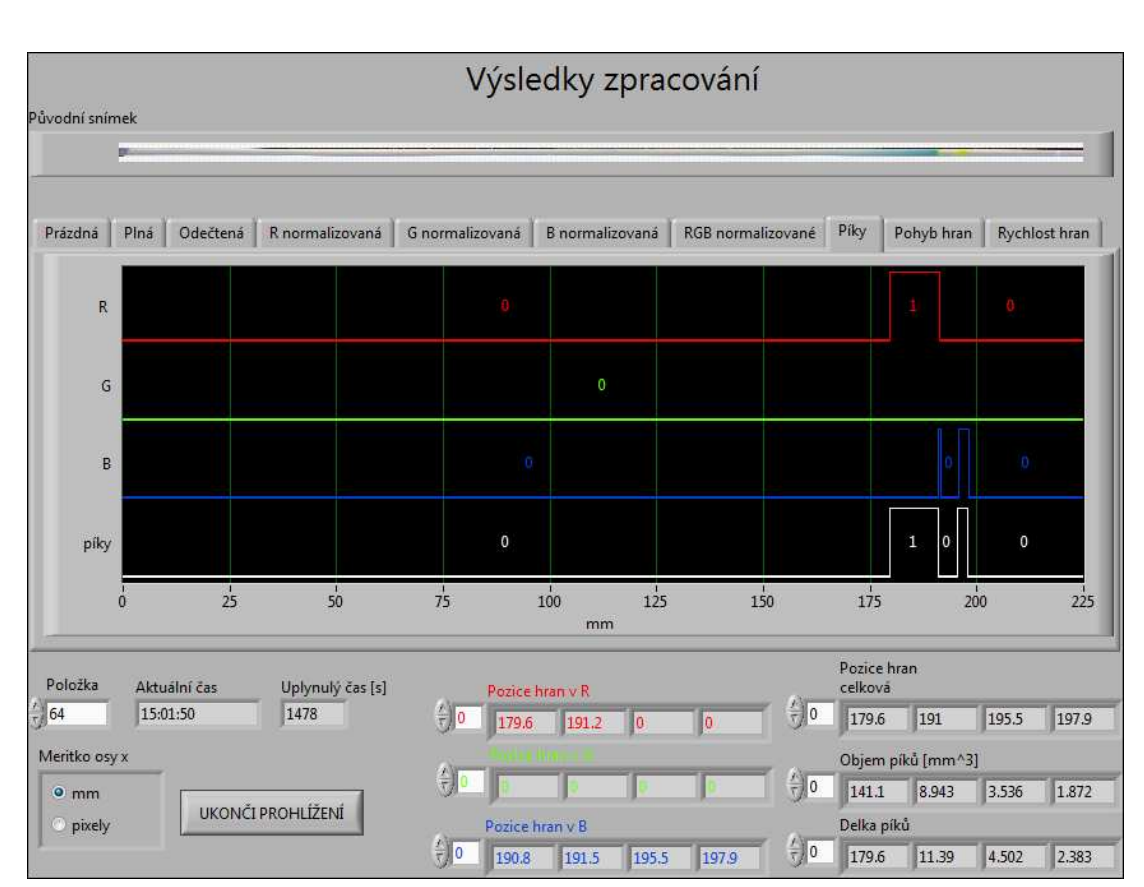

**Obrázek 72 -** Detailní snímek zkoumané kapiláry

**Obrázek 73 -** Okno aplikace s nalezenými píky

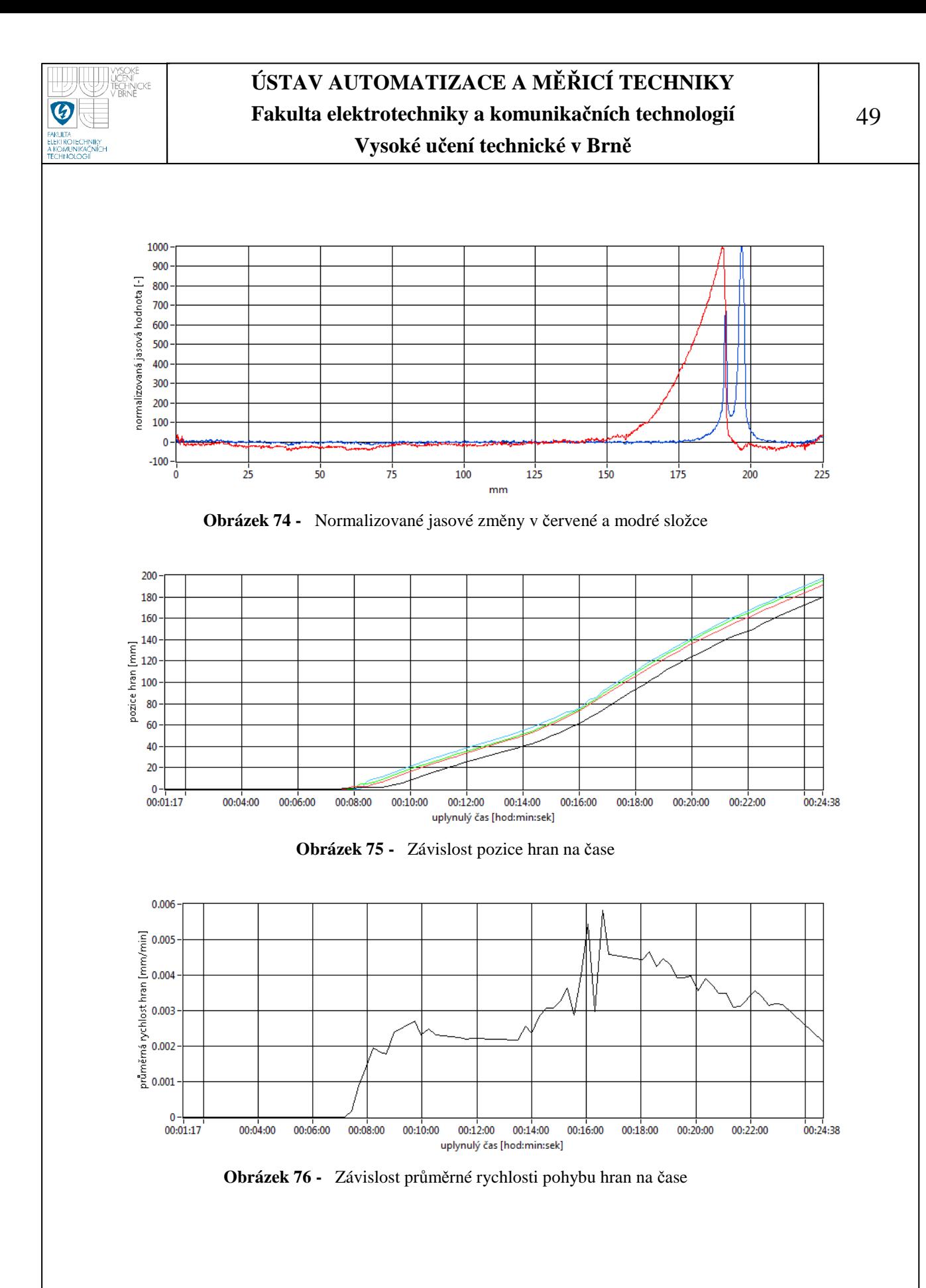

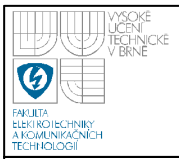

# **ÚSTAV AUTOMATIZACE A MĚŘICÍ TECHNIKY Fakulta elektrotechniky a komunikačních technologií**

**Vysoké učení technické v Brně**

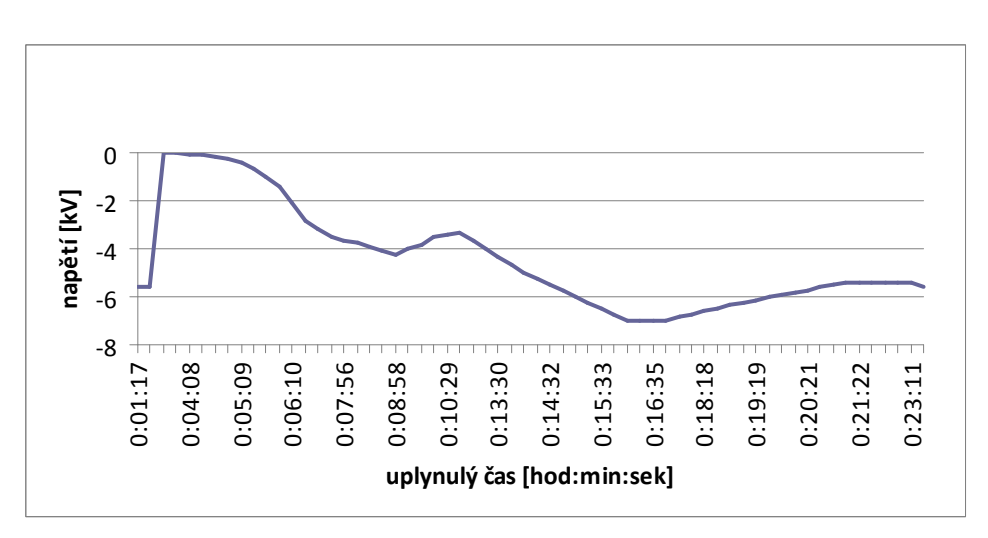

**Obrázek 77 -** Graf závislosti napětí separačního zdroje na uplynulém čase

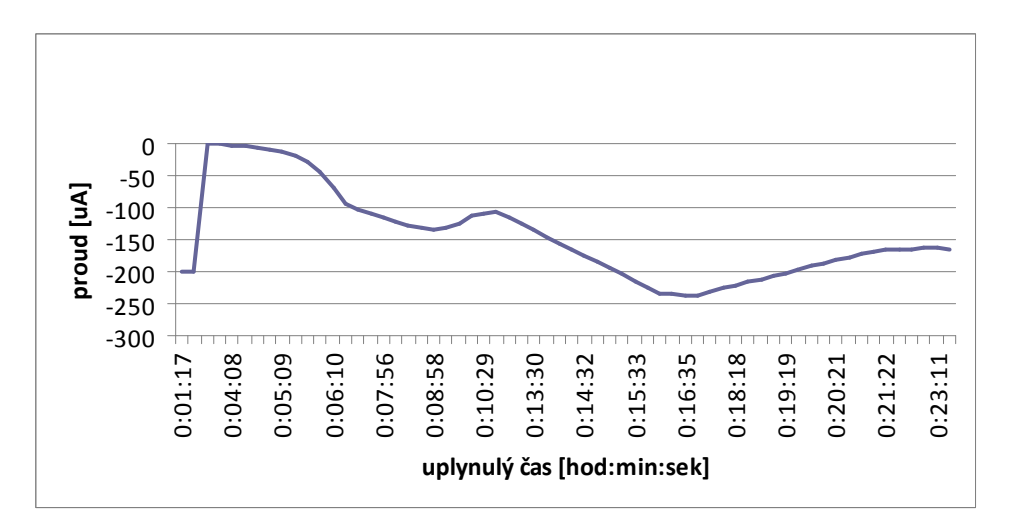

**Obrázek 78 -** Graf závislosti proudu separačního zdroje na uplynulém čase

Z výsledků zpracování sady snímků R8 vyplývají následující závěry: v čase cca osm minut po začátku experimentu se kapilárou začaly pohybovat dvě barevné zóny, jejichž průměrná rychlost oscilovala kolem hodnoty 0,003 mm/min, tyto výkyvy rychlosti jsou závislé na výkyvech proudu separačního zdroje. V cca 17. minutě se tyto zóny začaly vzájemně vzdalovat.

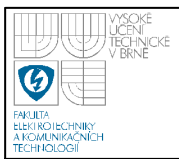

# **7.4 SADA VZORKŮ U1**

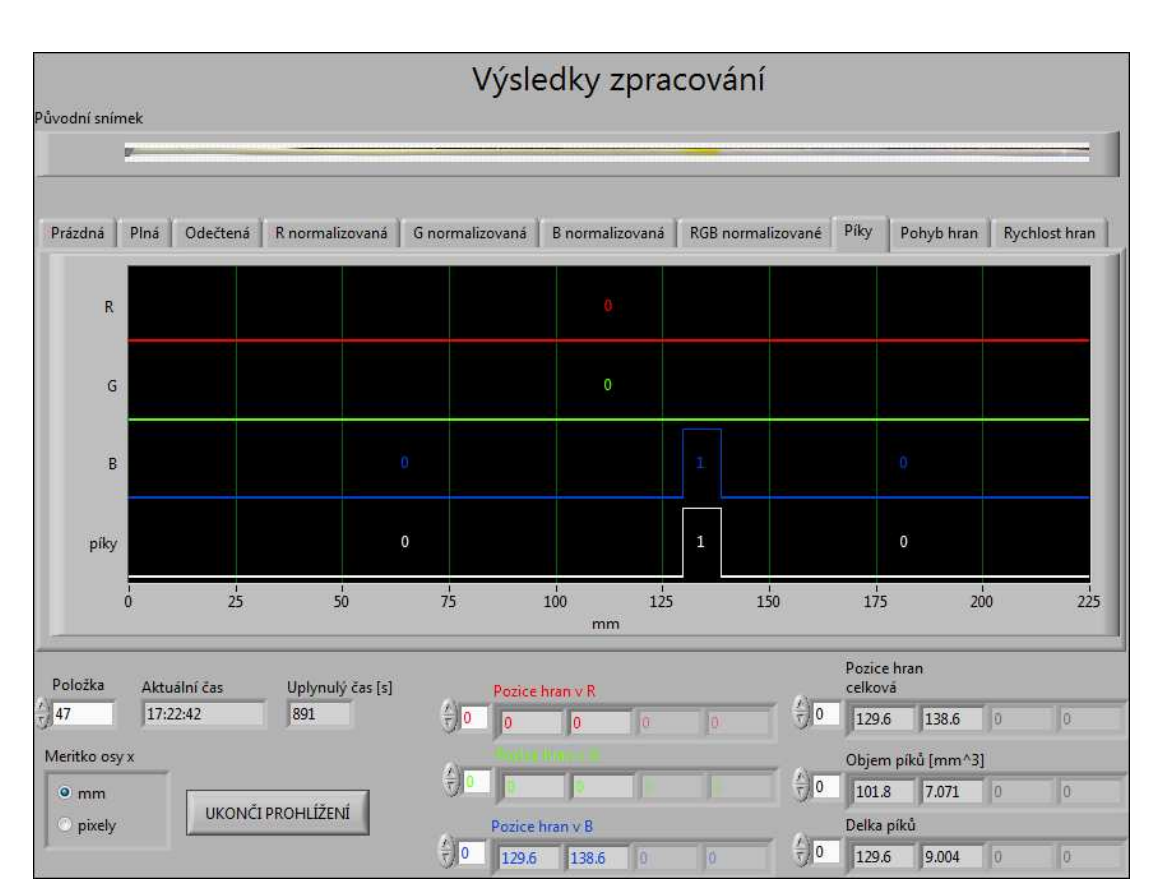

#### **Obrázek 79 -** Detailní snímek zkoumané kapiláry

**Obrázek 80 -** Okno aplikace s nalezenými píky

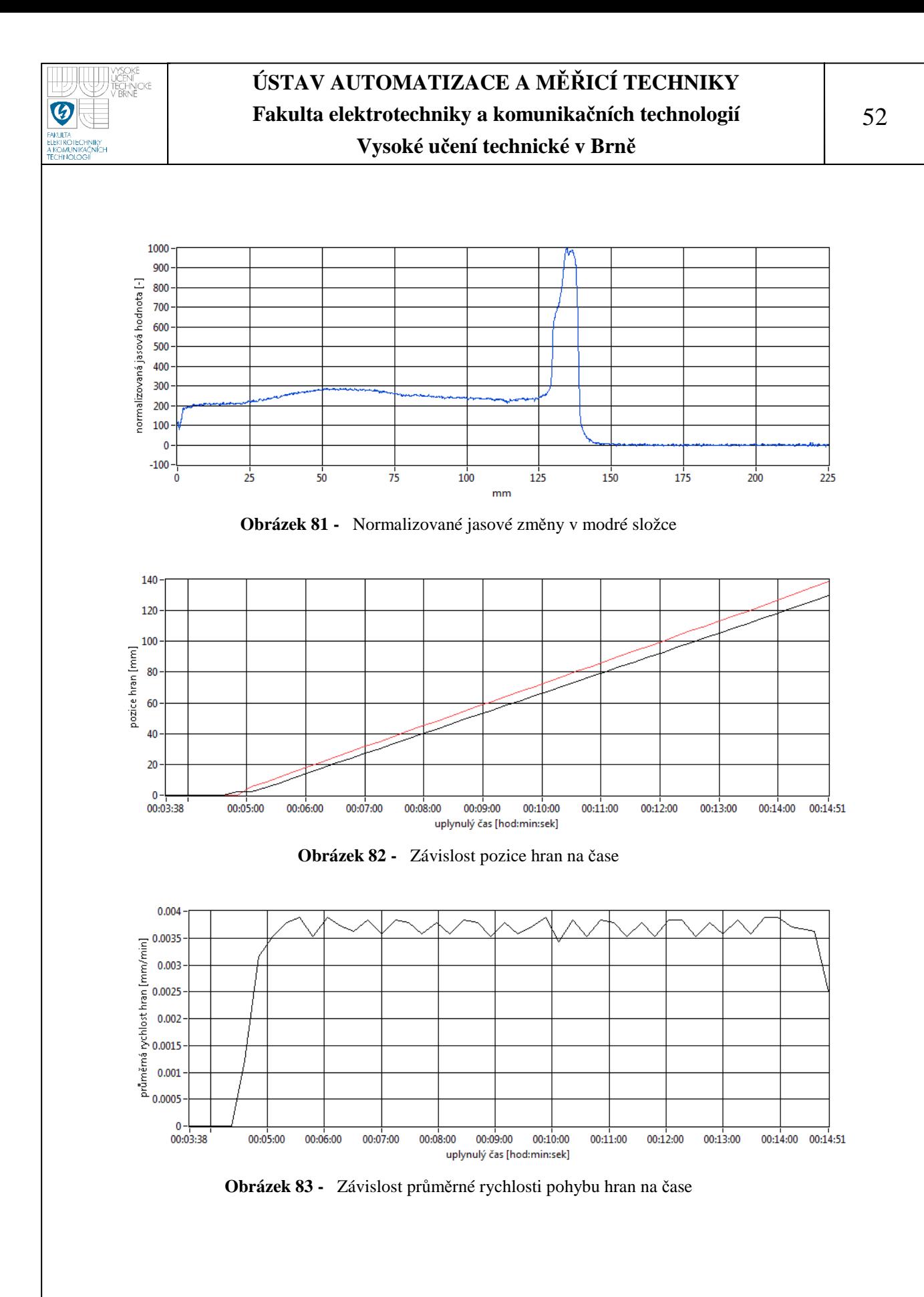

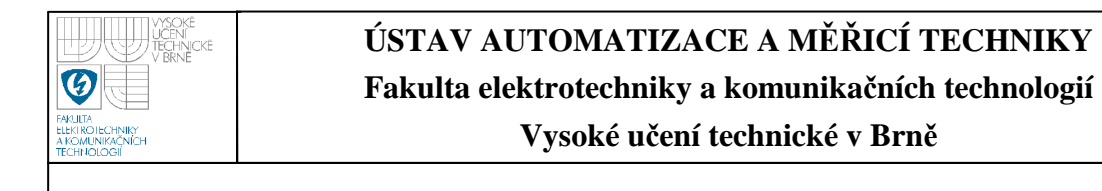

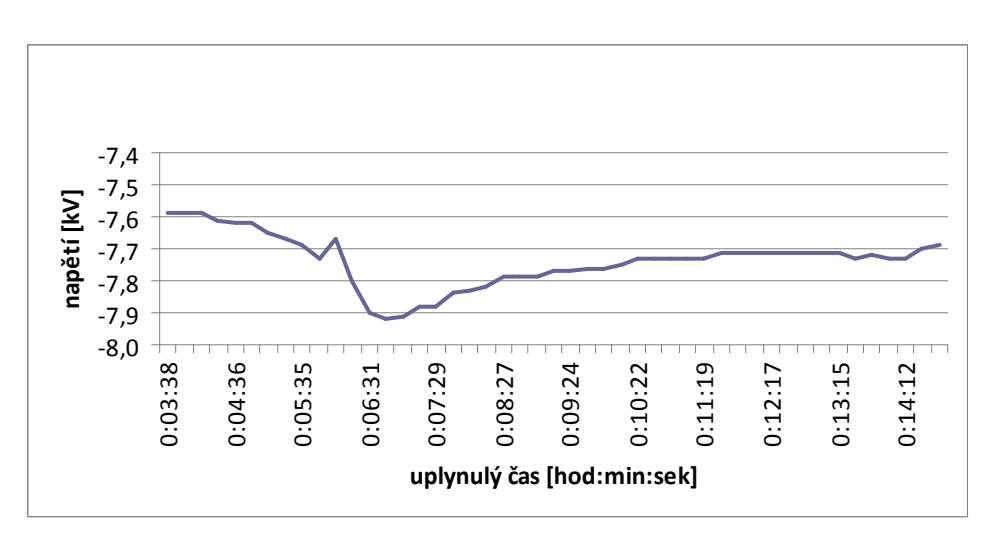

**Obrázek 84 -** Graf závislosti napětí separačního zdroje na uplynulém času

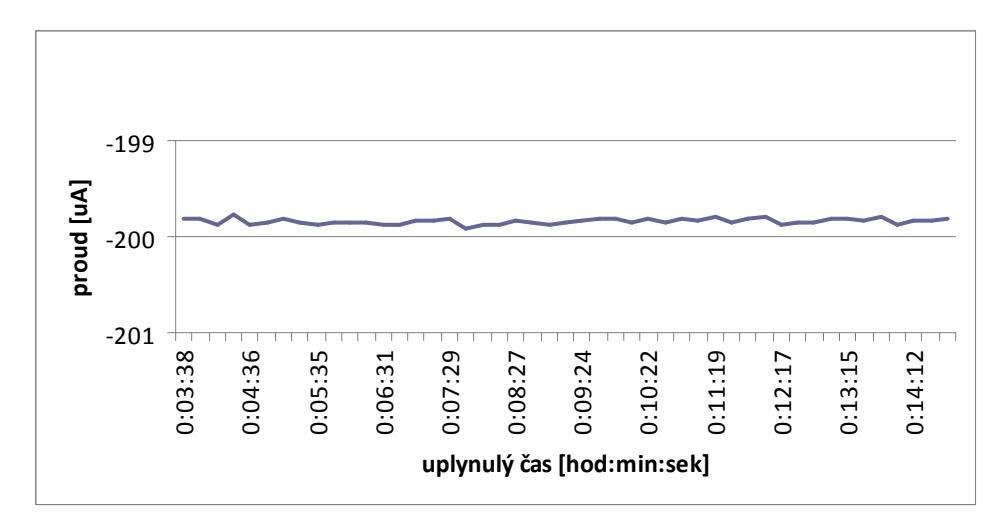

**Obrázek 85 -** Graf závislosti proudu separačního zdroje na uplynulém čase

Z výsledků zpracování sady snímků U1 vyplývají následující závěry: v čase pět minut od začátku experimentu se kapilárou začala pohybovat jedna barevná zóna pohybující se konstantní průměrnou rychlostí přibližně 0,004 mm/min, tomu odpovídá i konstantní průběh proudu separačního zdroje. Tato rychlost byla stejná až do konce pokusu. Dá se říct, že výsledky procesu separace se již po uplynutí šesti minut neměnily a bylo možné pokus po tomto čase ukončit.

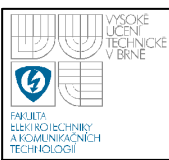

# **8. ZÁVĚR**

V této diplomové práci byla vytvořena knihovna funkcí *ovl\_skeneru.llb*, která obsahuje jednotlivé funkce pro získávání informací o daném skeneru, jeho nastavení apod. Bližší informace o těchto funkcích jsou uvedeny v kapitole 5.2. Tyto jednotlivé funkce jsou využity ve virtuálním přístroji *scanner\_control.vi*, který je také součástí výše zmíněné knihovny, na jehož čelním panelu jsou umístěny jednotlivé ovládací a informativní prvky. Aplikace primárně určená pro snímání kapiláry v průběhu separace umožňuje celou řadu různých nastavení skeneru, což je možno využít i pro jiné účely. Aplikaci byla testována jak na skeneru Canon CanoScan 5000F, tak na skeneru HP ScanJet 3300C. V obou případech se nevyskytly problémy a dá se předpokládat, že tato aplikace by měla být funkční i pro jiné modely těchto firem. Pro účely detekce píků v průběhu experimentu je součástí knihovny také aplikace *online\_peaks\_search.vi*, která může být spuštěna paralelně s aplikací pro snímání kapiláry.

Pro účely zpracování obrazu byla využita komponenta NI Vision Development module, pomocí které byla vytvořena knihovna funkcí *zprac\_obr.llb*. V této knihovně se nacházejí jednotlivé funkce pro načítání snímku, redukci šumu, detekci píků apod. Aplikaci *offline\_peaks\_search.vi*, která se nachází rovněž ve zmíněné knihovně, slouží pro načítání souboru snímku, jejich vyhodnocení a zobrazení výsledků (nalezené píky, jejich objem, délku, rychlost pohybu apod.).

Tato aplikace pro zpracování již nasnímané sady snímků byla testována na sadách snímků starších experimentů. Výsledky jsou uvedeny v sedmé kapitole této práce.

V práci jsou volně vloženy výpisy blokových diagramů aplikace pro ovládání skeneru a offline i online aplikací pro detekci píků. V elektronické příloze se nacházejí výpisy elementárních funkcí jednotlivých knihoven. Tyto výpisy obsahují ikonu, popis činnosti, popis a datový typ vstupů/výstupů a blokový diagram funkce.

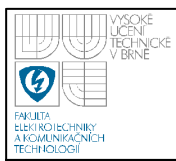

# **SEZNAM POUŽITÉ LITERATURY**

- [1] CANON: *CanoScan 5000F Drivers & Downloads [on-line].* [cit. 2009-12- 20]. Dostupné na adrese: <http://www.usa.canon.com/consumer/controller?act=ModelInfoAct&tabact= DownloadDetailTabAct&fcategoryid=351&modelid=8053>
- [2] VLACH, J. A KOLEKTIV: *Začínáme s LabVIEW .* Nakladatelství BEN technická literatura, Praha 2008. ISBN: 978-80-7300-245-9.
- [3] NATIONAL INSTRUMENTS: *Více než 20 let inovací LabVIEW [el. text].* 2007-10-16, [cit. 2009-04-14]. Dostupné na adrese: <http://www.automatizace.cz/download.php?d=QXRtX0FydGljbGUscGRmX2 FydCwxOTI1 >
- [4] MICROSOFT DEVELOPER NETWORK: *Windows Image Acquisition Automation Tool [on-line].* [cit. 2009-12-20]. Dostupné na adrese: < http://msdn.microsoft.com/en-us/library/ms630827(VS.85).aspx>
- [5] WIKIPEDIA: *Windows Image Acquisition [on-line].* [cit. 2009-04-20]. Dostupné na adrese: <http://en.wikipedia.org/wiki/Windows\_Image\_Acquisition >
- [6] VLACH, J.: *Základy zpracování obrazu v LabVIEW [el. text].* 2009-02-24, [cit. 2009-04-14]. Dostupné na adrese: <http://www.automatizace.cz/download.php?d=QXRtX0FydGljbGUscGRmX2

FydCwyNDIx>

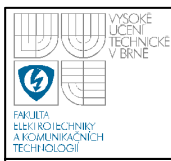

# **SEZNAM VOLNĚ VLOŽENÝCH PŘÍLOH**

**Příloha č. 1** – blokový diagram aplikace *scanner\_control.vi* 

**Příloha č. 2** – blokový diagram aplikace *online*\_peaks*\_search.vi* 

**Příloha č. 3** – blokový diagram aplikace *offline\_peaks\_search.vi*